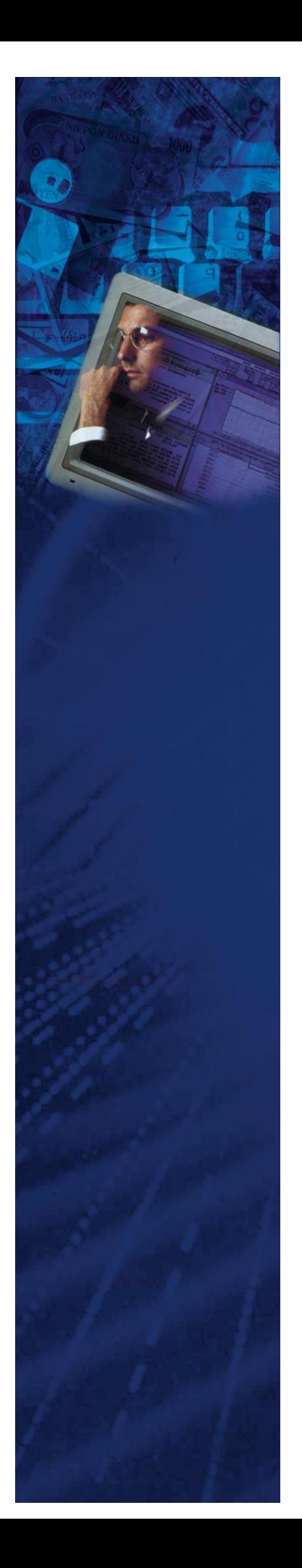

# **Технологическая инструкция для работы с комплексом задач "Анализ корпоративных клиентов"**

**(документация, содержащая информацию по эксплуатации программного обеспечения)**

#### **АННОТАЦИЯ**

В документе "Руководство Пользователя" описаны принципы работы с Системой «Анализ корпоративных клиентов» (Система АКК) производства ООО "Ланселот".

Данный документ описывает средства заполнения Базы данных по предприятиям, общий порядок работы с системой и формирования выходных форм. Основные этапы процесса работы с системой:

- Создание организации;
- Ввод или импорт данных в систему по форме 1, форме 2, заполнение экспертной оценки;
- Расчет данных;
- Формирование отчетов;
- Нормативно справочная информация (Справочники).

Описание операций сопровождается разъясняющими комментариями и иллюстрациями, помогающими лучше понять технологию работы с комплексом задач «Анализ корпоративных клиентов».

Настоящий документ «Руководство Пользователя» является составной частью комплекта рабочей документации Системы АКК.

## **СОДЕРЖАНИЕ**

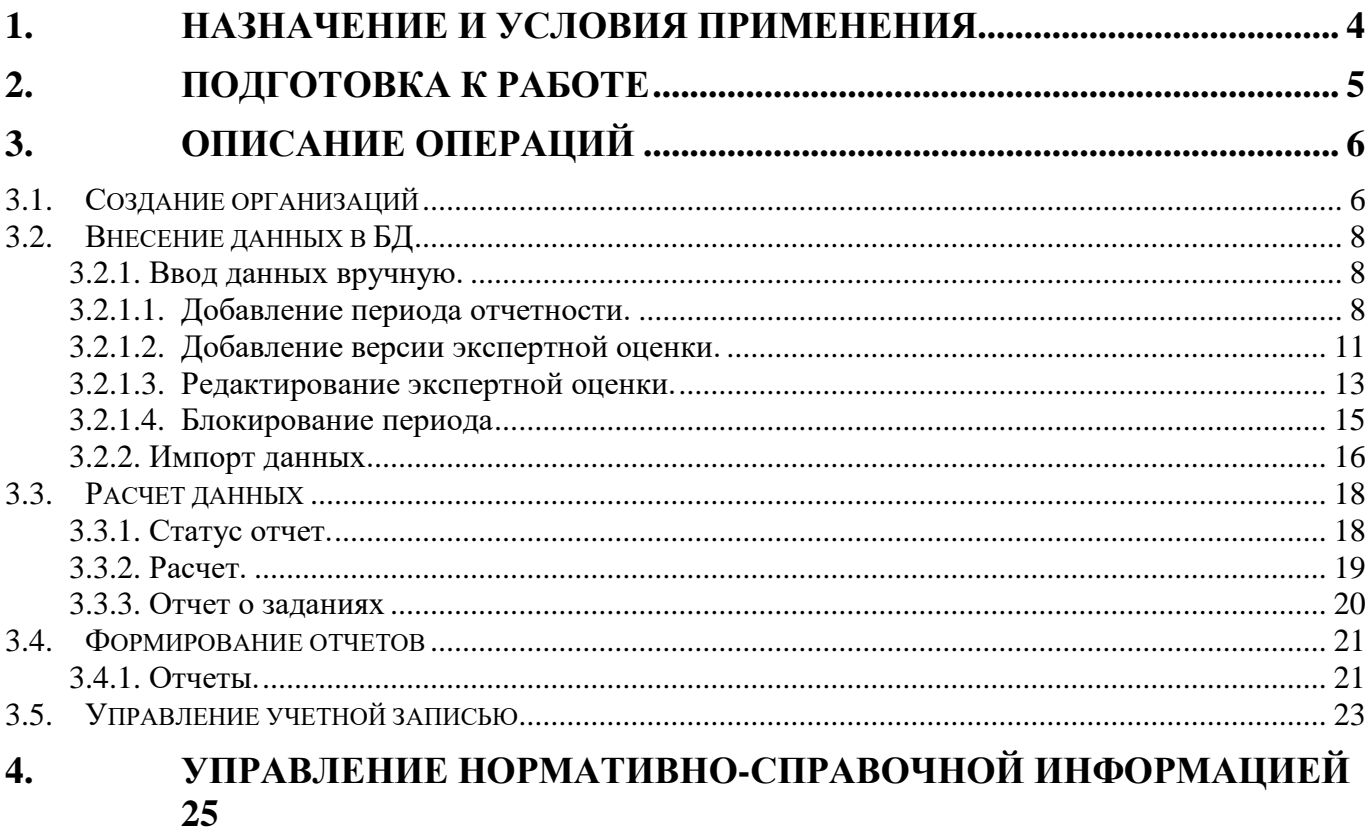

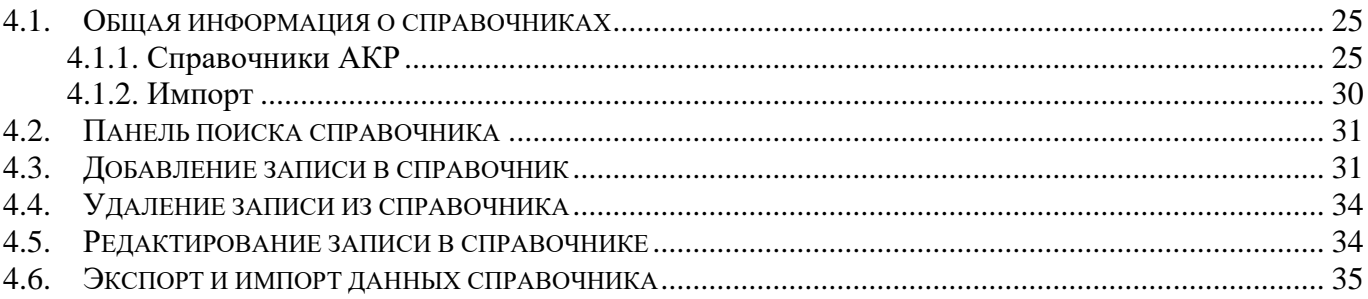

#### **1. НАЗНАЧЕНИЕ И УСЛОВИЯ ПРИМЕНЕНИЯ**

<span id="page-3-0"></span>Система АКК, предназначена для решения прикладных задач финансового анализа и позволяет:

1. Ведение аналитической информации по контрагентам;

2. Пакетная обработка данных финансовой отчетности контрагентов и формирование единой базы данных отчетности с возможностью одновременной работы различных пользователей/подразделений;

3. Оценка внутренних рейтингов контрагентов посредством определения риск-классов, анализ сделок клиента (в том числе оценка величины обязательств контрагента, подверженных кредитному риску (EAD), оценка потерь в случае дефолта заемщика (LGD), а также вероятность дефолта контрагента (PD) и кредитный риск сделки);

4. «IRB моделирование» (построение моделей внутренних рейтингов на основе эконометрических моделей, автоматический расчет коэффициентов факторов риска);

5. Формирование аналитической отчетности о состоянии заемщика.

Система АКК обладает легкой адаптацией и настройкой на внешние условия в соответствии с изменениями нормативной базы. Автоматизированный ввод (импорт) разнородной финансовоэкономической информации обеспечивает быстроту внедрения системы в промышленную эксплуатацию.

Системой АКК может одновременно использоваться как одним специалистом, так и неограниченным числом пользователей. При этом следует отметить, что Система отличается простотой администрирования и обладает возможностью управления правами пользователей на доступ к той или иной информации, что обеспечивает ее конфиденциальность.

4

## **2. ПОДГОТОВКА К РАБОТЕ**

<span id="page-4-0"></span>Для выполнения входа в Систему АКК необходимо:

- В адресную строку браузера ввести адрес «http://S-mb02-akr01 msk.vbrr.loc:8080/lancelot».
- На открывшейся странице в форме ввести имя пользователя и пароль и нажать «Войти» (рис. 2.1).

Следует учесть, что логин и пароль чувствителен к регистру. Если вам не удаётся войти под своим логином, попробуйте набрать его маленькими буквами. Если войти по-прежнему не удаётся, обратитесь к Администратору информационной безопасности.

# Авторизация в КУРС: Showcase

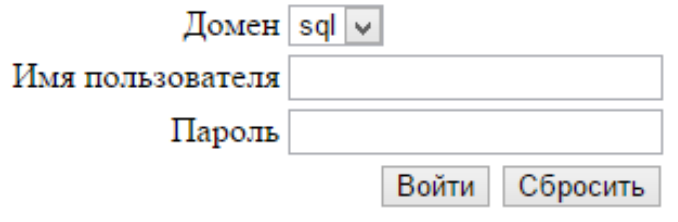

О программе

Рис. 2.1. – «Вход в Систему АКК»

При первом входе в Систему АКК автоматически выведется окно обязательной смены пароля, и только после этого станут доступны операции системы (рис. 2.2).

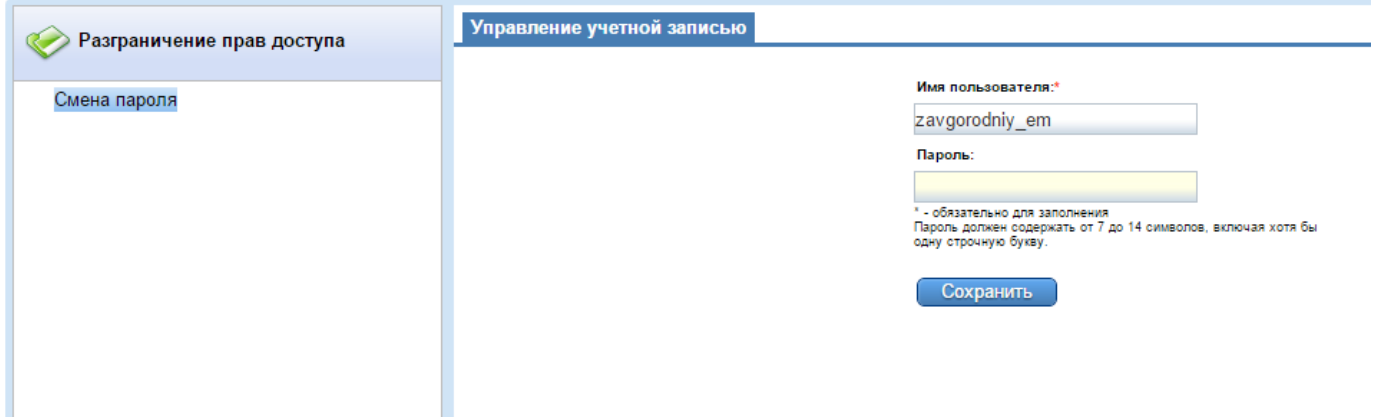

Рис. 2.2. – «Обязательная смена пароля»

## **3. ОПИСАНИЕ ОПЕРАЦИЙ**

#### <span id="page-5-0"></span>**3.1. Создание организаций**

<span id="page-5-1"></span>**Примечание! Если организация уже создана в базе данных, можете перейти к следующему пункту инструкции.**

Для создания организации зайдите в раздел «Гранулы и справочники» – «Справочники АКР» – «Системные» – «Контрагенты» на панели навигатора в левой части экрана приложения. На панели инструментов таблицы «Контрагенты» нажмите кнопку «Добавить» (рис. 3.1).

| Гранулы и справочники | Контрагенты<br><b>• Редактировать</b><br>обавить |                 |  |  |  |
|-----------------------|--------------------------------------------------|-----------------|--|--|--|
|                       | Наименование краткое                             | Наименование    |  |  |  |
| Справочники АКР       | Test                                             | Test            |  |  |  |
|                       | ООО Фирма Орлич                                  | ООО Фирма Орлич |  |  |  |
| Системные             | Компания 1                                       | Компания 1      |  |  |  |
| трагенты              | Компания 3                                       | Компания 3      |  |  |  |

Рис. 3.1. – «Добавление контрагента»

В открывшейся карточке максимально полно заполните информацию по организации (рис.

3.2).

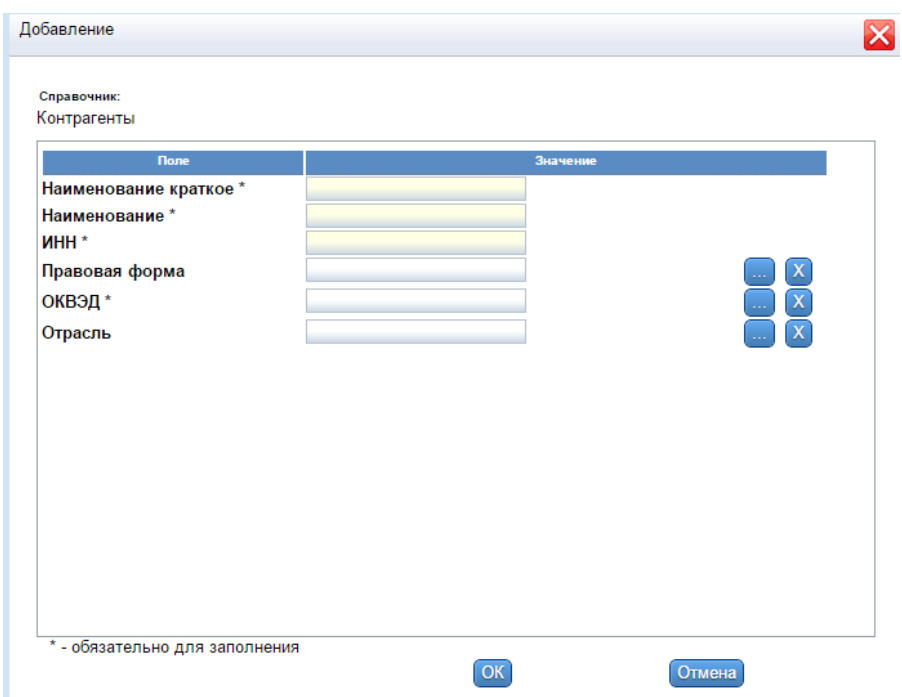

Рис. 3.2. – «Карточка добавление контрагента»

При добавлении и редактировании данных справочника «Контрагенты» происходит проверка ИНН:

на содержание только цифр в строке ИНН;

- на длину (10 или 12 знаков);
- корректность (последовательность является ИНН);
- гуникальность.

**Примечание! Поля отмеченные «\*» обязательны для заполнения.** 

## <span id="page-7-0"></span>**3.2. Внесение данных в БД**

В системе предусмотрено два различных способа ввода данных в БД:

- Ввод данных вручную;
- Импорт данных.

#### **3.2.1. Ввод данных вручную.**

<span id="page-7-1"></span>Для того что бы получить возможность внесения данных вручную по формам 1 и 2, а так же экспертной оценки по организации необходимо перейти в раздел «Задачи» – «Периоды отчетности» на панели навигатора в левой части экрана приложения.

В поле «Контрагент» необходимо выбрать название нужной организации, для этого нажмите на кнопку и выберите нужную организацию из списка, затем нажмите на кнопку «Обновить»

(рис. 3.3).

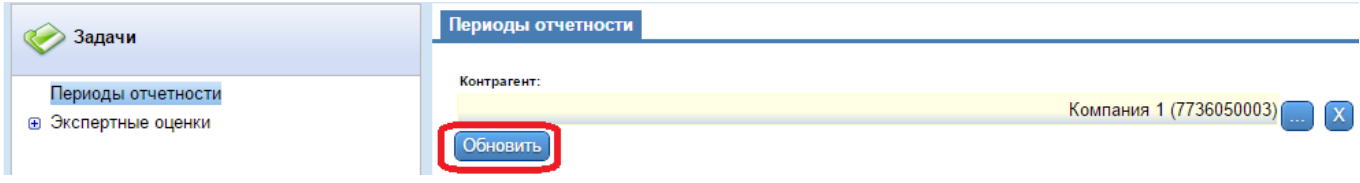

Рис. 3.3. – «Выбор контрагента для работы»

Ниже появится таблица с указанием периодов отчетности и имеющихся данных.

#### **3.2.1.1. Добавление периода отчетности.**

<span id="page-7-2"></span>Для того что бы добавить новый период отчетности необходимо в панели инструментов таблицы «ПЕРИОДЫ ОТЧЕТНОСТИ» нажать кнопку «Добавить периоды» (рис. 3.4).

|                         | Периоды отчетности |                                                                                                    |                |                |                |                                |                        |                      |                                     |  |
|-------------------------|--------------------|----------------------------------------------------------------------------------------------------|----------------|----------------|----------------|--------------------------------|------------------------|----------------------|-------------------------------------|--|
| Контрагент:             |                    |                                                                                                    |                |                |                |                                |                        |                      |                                     |  |
| Компания 1 (7736050003) |                    |                                                                                                    |                |                |                | $ \mathbf{X} $<br><b>Basic</b> |                        |                      |                                     |  |
| Обновить                |                    |                                                                                                    |                |                |                |                                |                        |                      |                                     |  |
|                         |                    |                                                                                                    |                |                |                |                                |                        |                      |                                     |  |
| ПЕРИОДЫ ОТЧЕТНОСТИ      |                    |                                                                                                    |                |                |                |                                |                        |                      |                                     |  |
|                         |                    | <mark>. В Добавить период <mark>в Ра</mark> Удалить период <u>во</u> Заблокировать в Ра Установить ЭО -</mark> |                |                |                |                                |                        |                      |                                     |  |
| Блок                    | Период             | Форма 1                                                                                                    | Форма 2        | Форма 1 (Корр) | Форма 2 (Корр) | Лимиты (за<br>период)          | Лимиты (по<br>средней) | Экспертная<br>оценка | Версия<br>экспертной<br>оценки      |  |
|                         | 2015-04-01         | $\Box$                                                                                                    | ப              |                |                | L.                             | □                      |                      | 2015-03-23                          |  |
| 圇                       | 2014-10-01         | $\Box$                                                                                                    | $\Box$         |                |                | L                              | $\Box$                 |                      | 2015-02-12                          |  |
|                         | 2014-07-01         | $\Box$                                                                                                    | $\blacksquare$ |                |                |                                | $\Box$                 |                      | 2015-02-03                          |  |
|                         | 2014-04-01         | $\Box$                                                                                                    | $\Box$         |                |                | L                              | $\Box$                 |                      | 2015-02-03                          |  |
|                         | 2014-01-01         | $\Box$                                                                                                    | $\blacksquare$ |                |                |                                | $\Box$                 | Г                    |                                     |  |
|                         | 2013-10-01         | $\Box$                                                                                                    | □              | Г              |                | $\Box$                         | $\Box$                 | $\Box$               |                                     |  |
|                         |                    |                                                                                                    |                |                |                |                                |                        |                      |                                     |  |
| 1 - 6 of 6 results      |                    |                                                                                                    |                |                |                |                                |                        |                      | $\kappa$ (1) $\aleph$ 50 $\upsilon$ |  |

Рис. 3.4. – «Добавление периода отчетности»

В открывшейся карточке добавления нового периода внесите дату, которую необходимо добавить и нажмите кнопку «Сохранить и закрыть» (рис. 3.5).

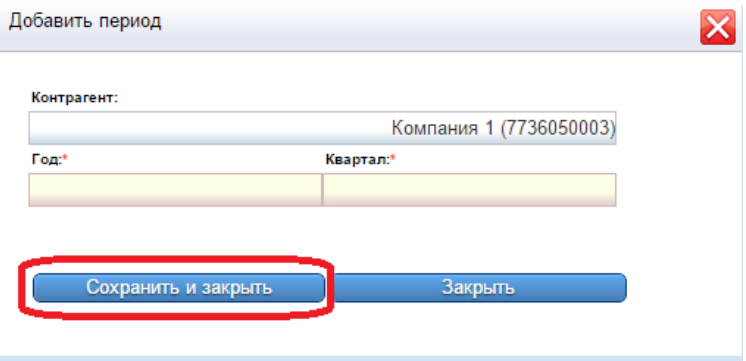

Рис. 3.5. – «Карточка добавление периода отчетности»

Для того что бы внести или изменить данные формы 1 по периоду дважды кликните на соответствующий маркер в таблице (рис. 3.6).

|          | Компания 1 (7736050003) |                |                                                                      |                |                | $\mathsf{X}$          |                        |                      |                                |
|----------|-------------------------|----------------|----------------------------------------------------------------------|----------------|----------------|-----------------------|------------------------|----------------------|--------------------------------|
| Обновить |                         |                |                                                                      |                |                |                       |                        |                      |                                |
|          |                         |                |                                                                      |                |                |                       |                        |                      |                                |
|          | ПЕРИОДЫ ОТЧЕТНОСТИ      |                |                                                                      |                |                |                       |                        |                      |                                |
|          |                         |                | • Добавить период <b>Валить период Ваблокировать В Установить ЭО</b> |                |                |                       |                        |                      |                                |
| Блок     | Период                  | Форма 1        | Форма 2                                                              | Форма 1 (Корр) | Форма 2 (Корр) | Лимиты (за<br>период) | Лимиты (по<br>средней) | Экспертная<br>оценка | Версия<br>экспертной<br>оценки |
|          |                         |                |                                                                      |                |                |                       |                        |                      |                                |
|          | 2015-04-01              | $\Box$         | ⊏                                                                    |                | ப              |                       | $\blacksquare$         |                      | 2015-03-23                     |
|          | 2014-10-01              | П              | С                                                                    |                | ▉              | C                     | $\Box$                 |                      | 2015-02-12                     |
|          | 2014-07-01              | $\blacksquare$ | □                                                                    |                | ■              | Γ                     | $\Box$                 |                      | 2015-02-03                     |
|          | 2014-04-01              | $\Box$         | L                                                                    |                | ٠              | E                     | $\Box$                 |                      | 2015-02-03                     |
|          | 2014-01-01              | $\Box$         | Г                                                                    |                | ٠              | Г                     | $\Box$                 | Е                    |                                |

Рис. 3.6. – «Работа с формами отчетности»

Цвет маркера в таблице означает статус:

- светло зеленый (белый) не проводилась проверка;
- желтый данные загружены;
- красный форма не прошла проверку;
- зеленый форма прошла проверку.

Внизу под таблицей «ПЕРИОДЫ ОТЧЕТНОСТИ» появится соответствующая таблица формы 1 с данными. После заполнения нажмите кнопку «Save» на панели инструментов таблицы, чтобы сохранить внесенные изменения, или «Undo» • чтобы отменить изменения (рис. 3.7).

| Показатель                                           | Код строки | Значение |  |
|------------------------------------------------------|------------|----------|--|
| АКТИВЫ                                               |            |          |  |
| <b>I. ВНЕОБОРОТНЫЕ АКТИВЫ</b>                        |            |          |  |
| Нематериальные активы                                | 1110       |          |  |
| Результат исследований и разработок                  | 1120       | 5.0      |  |
| Нематериальные поисковые активы                      | 1130       |          |  |
| Материальные поисковые активы                        | 1140       | 3.0      |  |
| Основные средства                                    | 1150       | 98535.0  |  |
| Незавершенное строительство (при наличии информации) | 1150_1     |          |  |
| Доходные вложения в материальные ценности            | 1160       |          |  |
| Финансовые впожения                                  | 1170       | 500      |  |
| Отложенные налоговые активы                          | 1180       |          |  |
| Прочие внеоборотные активы                           | 1190       |          |  |
| ИТОГО ПО РАЗДЕЛУ І                                   | 1100       | 98585.0  |  |
| <b>II. ОБОРОТНЫЕ АКТИВЫ</b>                          |            |          |  |
| Запасы                                               | 1210       | 694334.0 |  |
| сырье и материалы, МБП                               | 1210_1     |          |  |
| животные на выращивании и откорме                    | 1210 2     |          |  |
| 5651116111166.55611656656756<br>1 - 20 of 86 results | 4040.0     |          |  |

Рис. 3.7. – «Формы отчетности»

Проверка формы должна происходить только после сохранения формы. Необходимо нажать кнопку «Проверить» на панели инструментов таблицы, она доступна только для Форм 1,2, (Корр). Если форма не проходит проверку, появляется соответствующее сообщение, где будет указан код строки раздела, который не прошел проверку.

**Примечание. Помните, что итоговое значение разделов с субсчетами является верным, если сумма промежуточных значений счетов меньше или равна итоговому.**

Так же для форм с пометкой (Корр) доступна кнопка «Расчитать», которая расчитывает итоговое значение по счету с учетом введенной корректировки.

Статус формы с пометкой (Корр) зависит от статуса соответсвующей формы без пометки. Например, если форма 1 не прошла проверку ее статус станет красным, а так же форма 1 (Корр) получит этот же статус. Если в форму 1 (Корр) внести корректировки, после которых ее статус изменится на зеленый, то статус формы 1 попрежнему останется красным.

Аналогичные действия для формы 2, экспертной оценки и лимитной ведомости.

#### **3.2.1.2. Добавление версии экспертной оценки.**

<span id="page-10-0"></span>Для того что бы добавить или изменить данные версии экспертной оценки, необходимо на панели инструментов таблицы «ЭКСПЕРТНЫЕ ОЦЕНКИ», которая находится под таблицей с периодами отчетности, нажать на кнопку «Добавить оценку» (рис. 3.8).

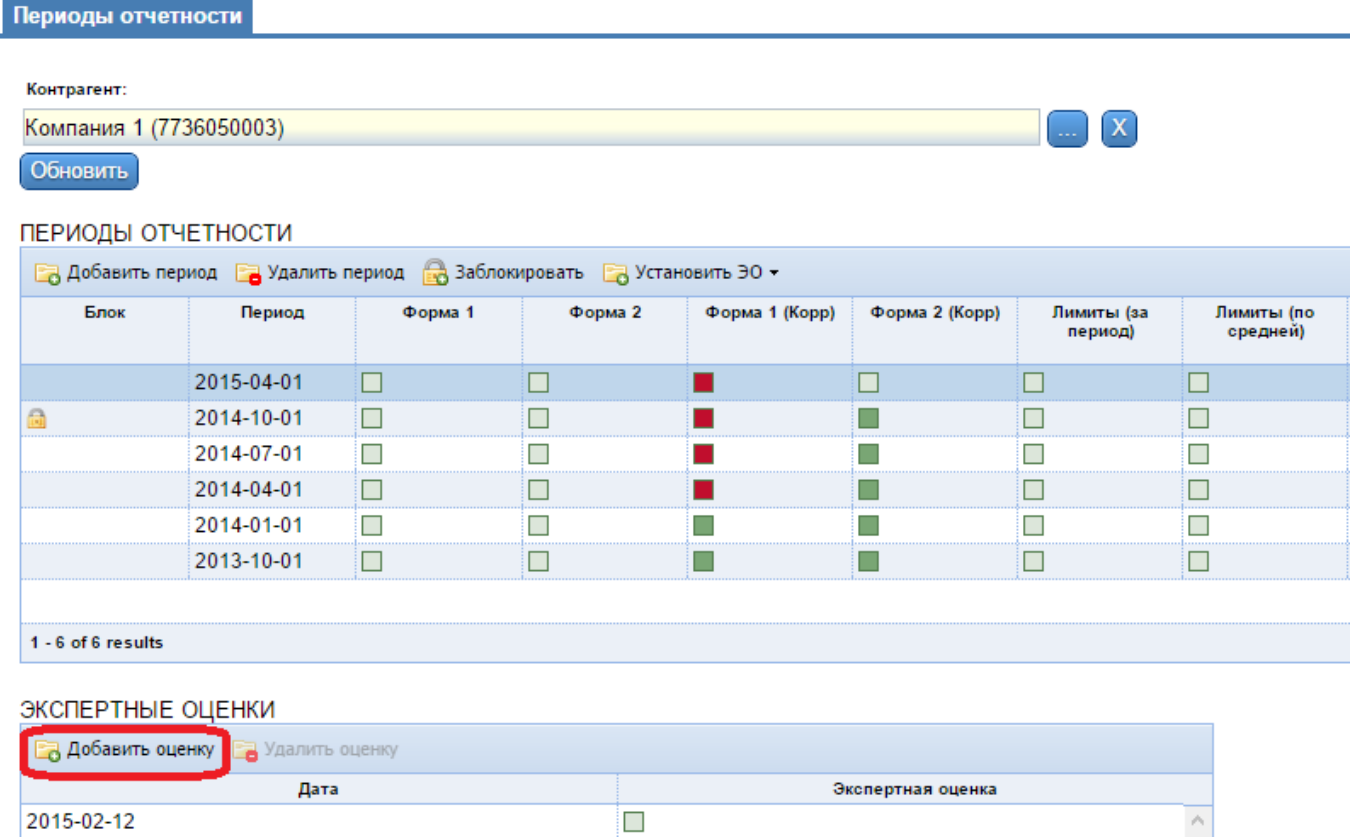

Рис. 3.8. – «Добавление экспертной оценки»

Откроется карточка добавления версии экспертной оценки, где нужно указать организацию, по которой проводится оценка, и дату оценки. Если нужно создать экспертную оценку аналогичную уже существующей версии, необходимо проставить галочку в пункте «Скопировать». Появится список версий экспертных оценок данной компании, где нужно выбрать версию для копирования (рис. 3.9). После нажатия кнопки «Сохранить и закрыть» создастся новая экспертная оценка для указанной компании и по выбранной дате.

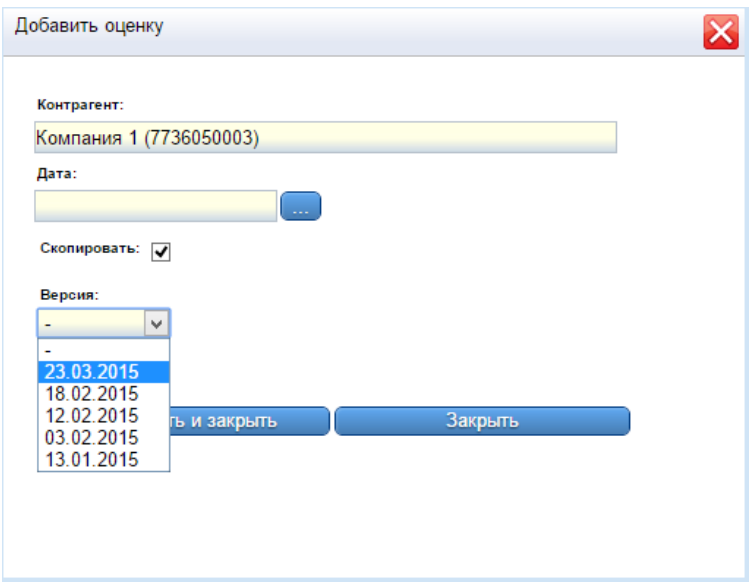

Рис. 3.9. – «Карточка добавления экспертной оценки»

Для открытия карточки редактирования этой оценки необходимо дважды щелкнуть по маркеру «Экспертная оценка» соответствующей даты (рис. 3.10).

| ЭКСПЕРТНЫЕ ОЦЕНКИ                         |                         |
|-------------------------------------------|-------------------------|
| <b>В Добавить оценку В Удалить оценку</b> |                         |
| Дата                                      | Экспертная оценка       |
| 2015-02-12                                |                         |
| 2015-02-03                                |                         |
| 2015-02-18                                |                         |
| 2015-01-13                                |                         |
| 2015-03-23                                |                         |
|                                           |                         |
|                                           |                         |
|                                           |                         |
| 1 - 5 of 5 results                        | 50<br>$\alpha$ $\alpha$ |

Рис. 3.10. – «Открытие карточки редактирования экспертной оценки»

Версию экспертной оценки также можно назначить Экспертной оценке за период из таблицы «ПЕРИОДЫ ОТЧЕТНОСТИ». Для этого нужно выделить период из таблицы «ПЕРИОДЫ ОТЧЕТНОСТИ» и на панели инструментов нажать кнопку «Установить ЭО» для раскрытия списка доступных дат и выбрать нужную (рис. 3.11).

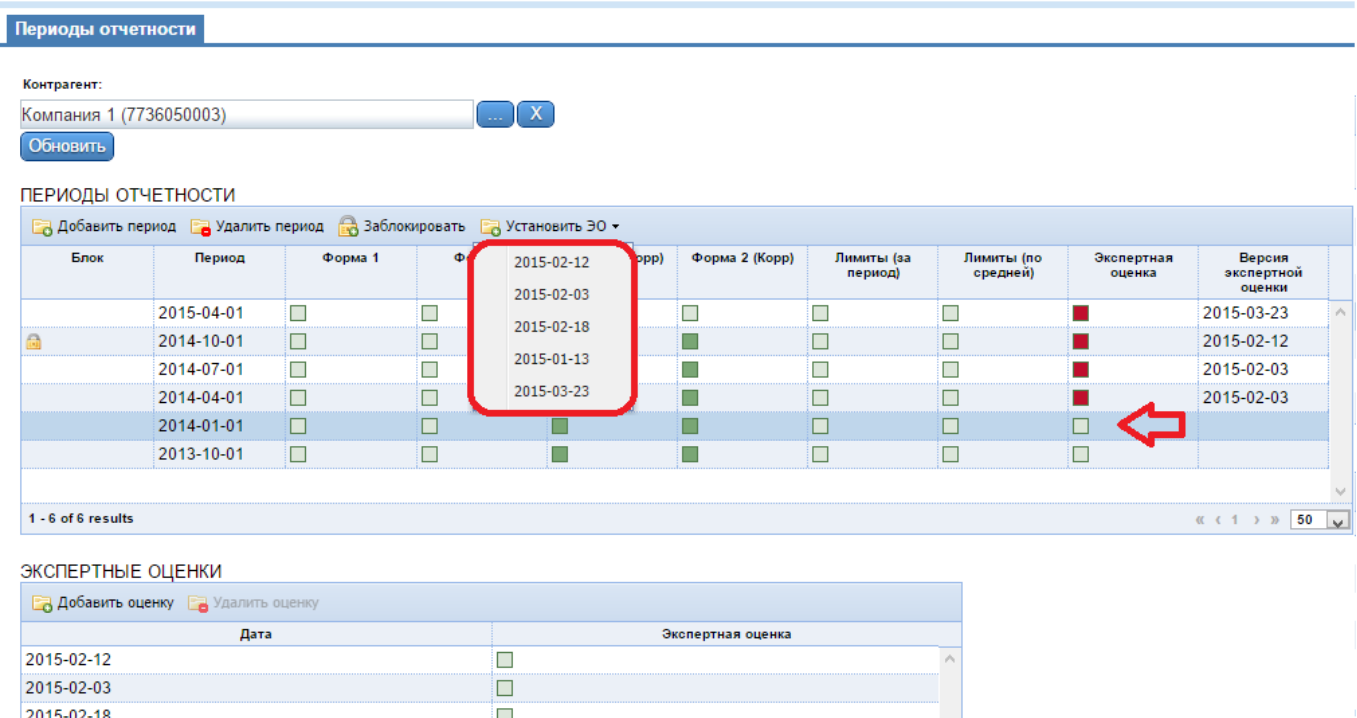

Рис. 3.11. – «Назначение версии экспертной оценки на период»

Здесь так же можно открыть карточку редактирования экспертной оценки, для этого дважды щелкните на маркере в колонке «Экспертная оценка» на нужном периоде, после этого откроется карточка редактирования экспертной оценки.

## **3.2.1.3. Редактирование экспертной оценки.**

<span id="page-12-0"></span>Что бы получить возможность заполнения нужного поля, щелкните на название нужного пункта таблицы экспертной оценки, для раскрытия всех его подпунктов. Затем на название нужного подпункта, по которому хотите проставить значение (рис. 3.12).

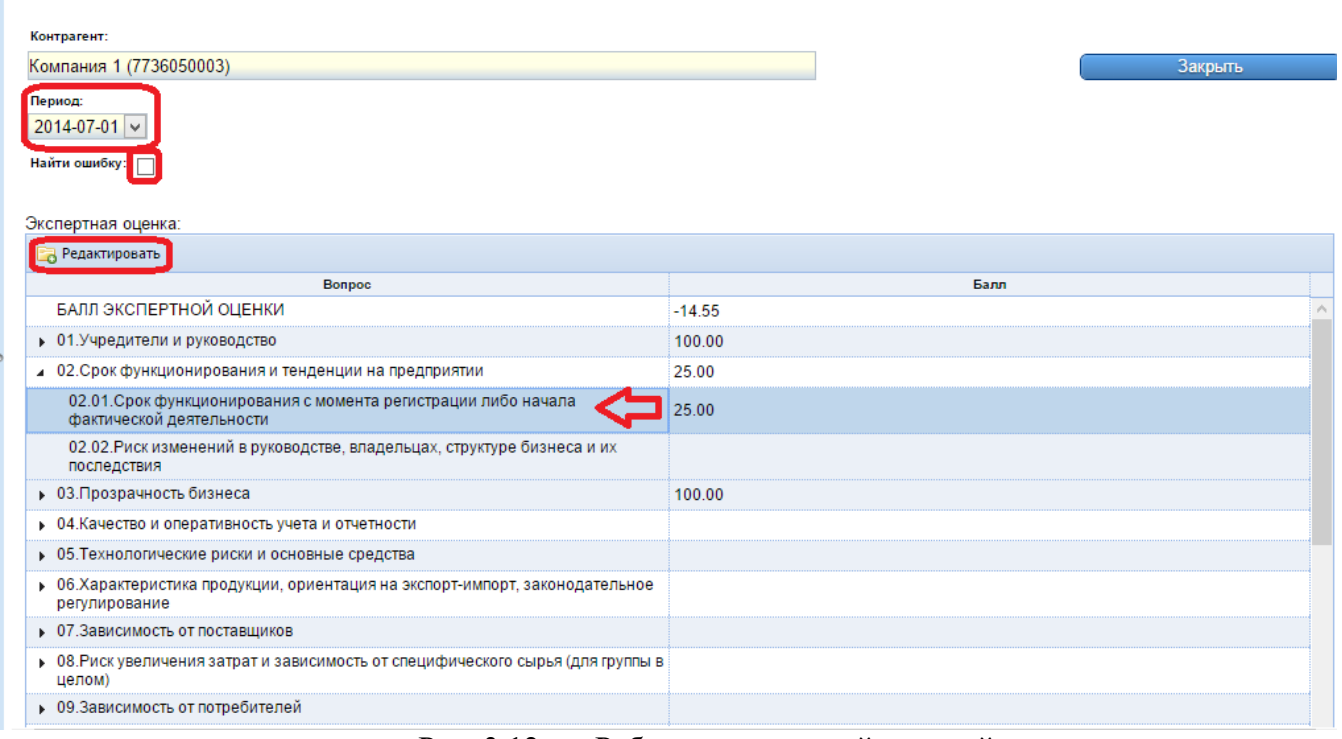

Рис. 3.12. – «Работа с экспертной оценкой»

Затем нужно нажать на панели инструментов таблицы кнопку «Редактировать», после чего откроется карточка с предлагаемыми ответами, в которой надо поставить отметку в выбранном ответе. После выбора нужного ответа нажмите «Выбрать», чтобы сохранить внесенные изменения (рис. 3.13).

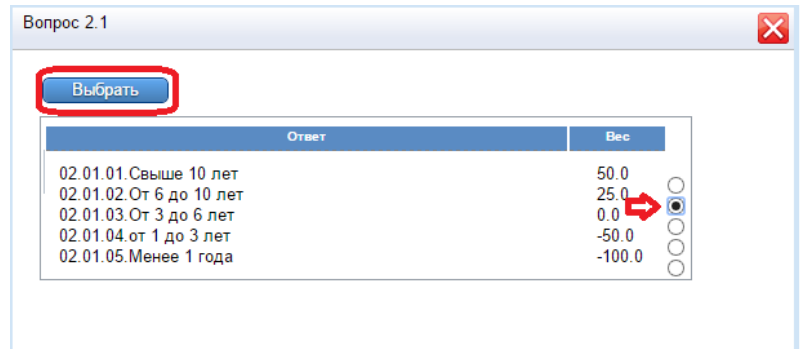

Рис. 3.13. – «Карточка вопроса ЭО»

Общий балл экспертной оценки рассчитывается автоматически после ответа на вопрос.

В списке «Период» можно выбрать даты, на которые назначена экспертная оценка, что бы просмотреть итоговый балл данного периода и его расчетные значения. Значение « - » в списке означает саму версию.

Так же доступен пункт «Найти ошибку». Если поставить галочку в этом пункте, то будут показываться только незаполненные вопросы и их группы (рис. 3.12).

#### **3.2.1.4. Блокирование периода**

<span id="page-14-0"></span>Блокировка периода используется для предотвращения изменения данных периода: финансовых – формы 1,2, их корректировки, формы лимитов, ЭО, а также показателей, полученных в результате расчёта.

Для того что бы заблокировать период отчетности необходимо выбрать строку с периодом и в панели инструментов таблицы «ПЕРИОДЫ ОТЧЕТНОСТИ» нажать кнопку «Заблокировать» (рис. 3.14).

| Блок | Период     | Форма 1 | Форма 2 | Форма 1 (Корр) | Форма 2 (Корр) | Лимиты (за<br>период) | Лимиты (по<br>средней) | Экспертная<br>оценка | Версия<br>экспертной<br>оценки |
|------|------------|---------|---------|----------------|----------------|-----------------------|------------------------|----------------------|--------------------------------|
|      | 2015-04-01 |         |         |                |                |                       |                        |                      | 2015-03-23                     |
|      | 2014-10-01 |         |         |                |                |                       | $\Box$                 |                      | 2015-02-12                     |
|      | 2014-07-01 |         |         |                |                |                       | $\blacksquare$         |                      | 2015-02-03                     |
|      | 2014-04-01 |         |         |                |                |                       |                        |                      | 2015-02-03                     |
|      | 2014-01-01 |         |         |                |                |                       |                        |                      |                                |
|      | 2013-10-01 |         |         | Г              |                |                       |                        |                      |                                |

Рис. 3.14. – «Блокирование периода»

Система выдаст сообщение с просьбой подтвердить блокирование выбранного периода, после этого период будет заблокирован, а в столбце «Блок» появиться картинка

После этого все формы ввода в заблокированном периоде доступны только для просмотра, а так же заблокированный период не может быть удалён.

**Примечание! Если на период установлена ЭО, то соответствующая версия ЭО не может быть изменена (отредактирована). При попытке редактирования версии ЭО отображается соответствующее сообщение. На заблокированный период не может быть установлена или переустановлена версия ЭО.**

**Если хотя бы один из периодов заблокирован, то импорт файла не производится. При этом в таблице результата импорта выводиться сообщение «Импорт невозможен, т.к. период <дата> заблокирован». Для заблокированной ЭО – если импортируемая версия существует и установлена на один или несколько периодов, то импорт (т.е. обновление) ЭО не производится. При этом в таблице результата импорта выводится сообщение «Импорт невозможен, т.к. период <дата> заблокирован».**

#### **3.2.2. Импорт данных.**

<span id="page-15-0"></span>В приложении предусмотрен импорт данных из XML файла. Для проведения импорта данных по формам 1,2 и экспертной оценки перейдите в раздел «Импорт данных» на панели навигатора. Доступен импорт двух видов файлов:

- импорт из отчетов;
- импорт из 1С.

Рассмотрим импорт данных из отчетов, для этого перейдем в подраздел «Импорт из отчетов» (рис. 3.15).

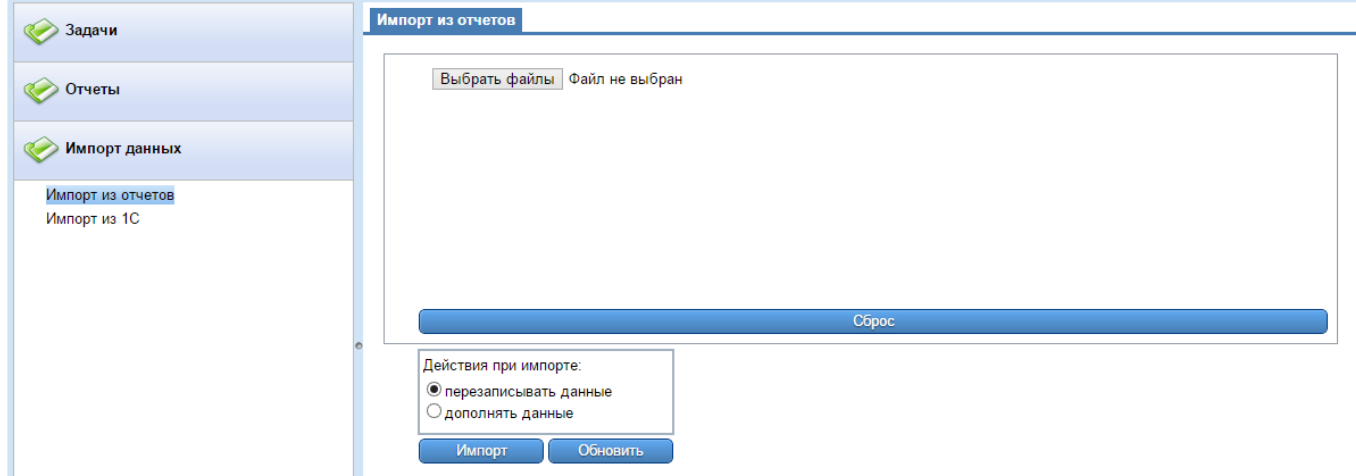

Рис. 3.15. – «Интерфейс пункта «Импорт из отчетов»»

Сначала нужно указать путь к XML файлам, и действия при импорте.

Чтобы выбрать файл нажмите кнопку выбрать файлы и в открывшемся окне выберите один или несколько файлов на вашем компьютере (рис. 3.16).

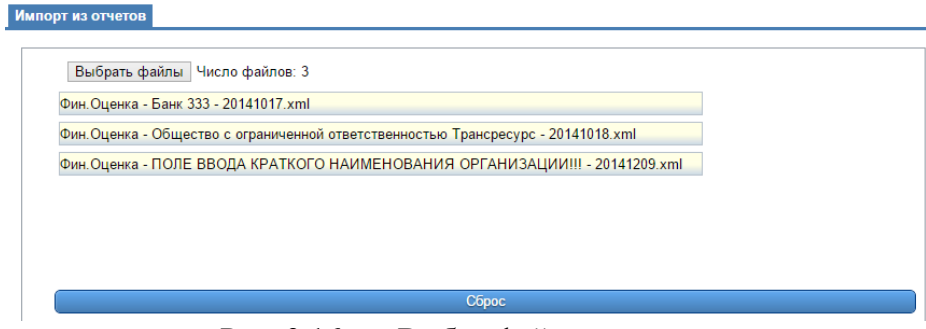

Рис. 3.16. – «Выбор файлов для импорта»

Чтобы отменить выбор указанных файлов, нажмите кнопку «Сброс».

Далее нужно выбрать действия при импорте, поставив отметку напротив (рис. 3.17):

– «перезаписывать данные», если вы хотите чтобы при совпадении периодов существующие данные перезаписывались импортируемыми;

– «дополнять данные», тогда будут импортированы только те данные, которых еще нет в базе данных.

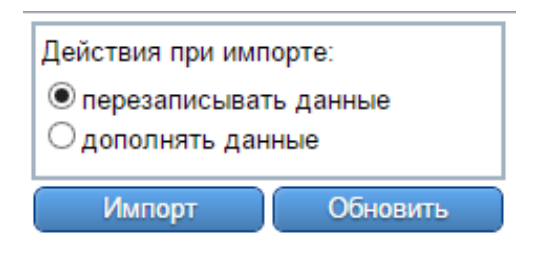

Рис. 3.17. – «Выбор действия для импорта»

**Примечание! Учтите, что в случае указания «Перезаписывать данные», данные имеющиеся в системе на эти даты будут утеряны.**

Затем нажмите кнопку «Импорт». Результат выполнения импорта можно увидеть в таблице ниже (рис. 3.18).

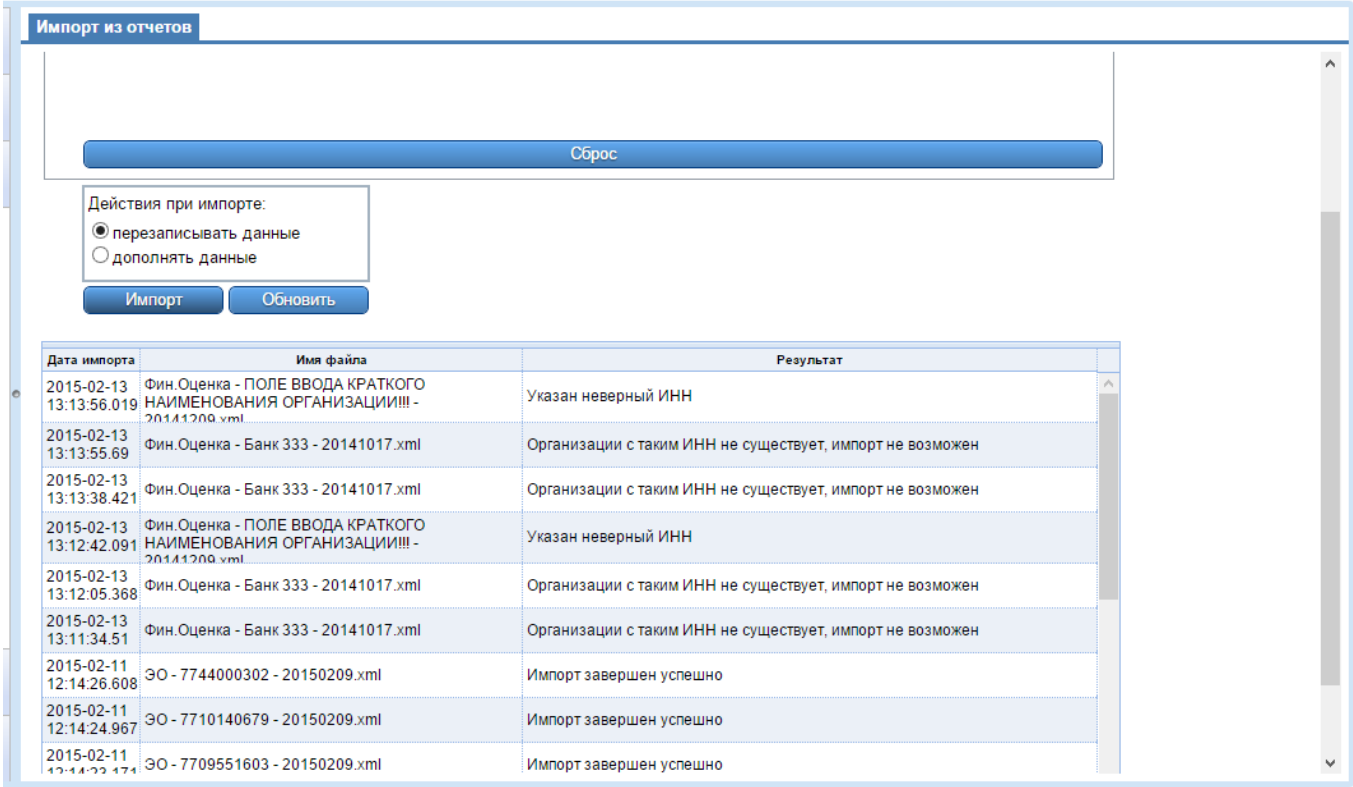

Рис. 3.18. – «Результат импорта»

Аналогично происходит импорт данных в подразделе «Импорт из 1С».

## <span id="page-17-0"></span>**3.3. Расчет данных**

#### **3.3.1. Статус отчет.**

<span id="page-17-1"></span>Перед расчетом необходимо убедиться в том, что в базе данных присутствует вся необходимая информация для расчета. Для этого нужно выбрать подраздел «Статус отчет» в разделе «Отчеты» на панели навигатора в левой части экрана приложения. Откроется вкладка «Статус - отчет», где необходимо указать компании и периоды, по которым необходимо получить отчет (рис. 3.19).

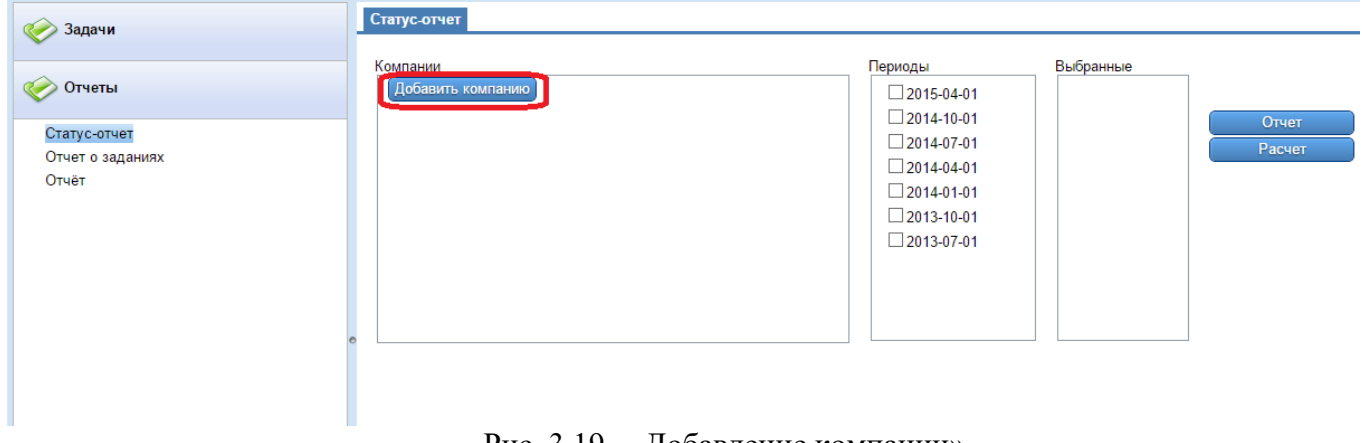

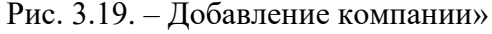

При нажатии на кнопку «Добавить компанию» откроется карточка добавления компаний (рис. 3.20).

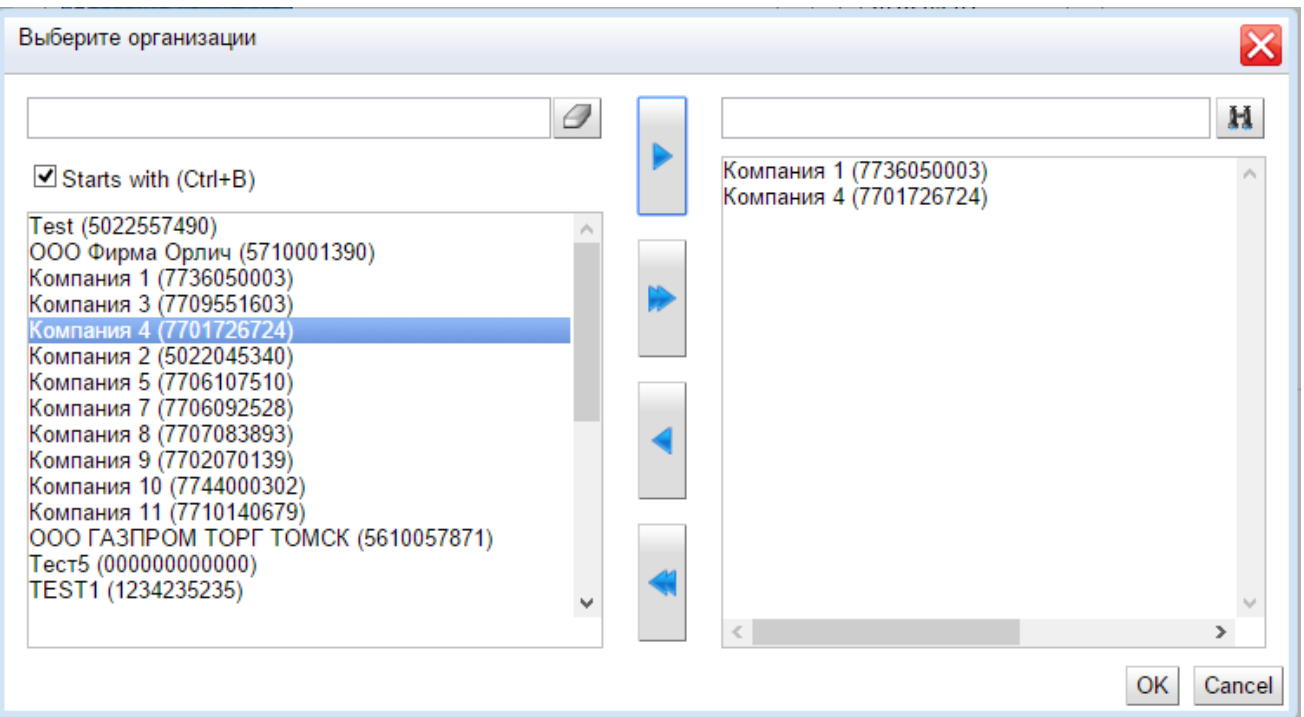

Рис. 3.20. – «Карточка добавления компаний»

Переместите нужные компании в правое окно и нажмите ОК.

Далее поставьте галочки напротив нужных периодов, и нажмите на кнопку «Отчет». Ниже появится таблица с указанными компаниями, датами и наличием данных по этим компаниям (рис. 3.21).

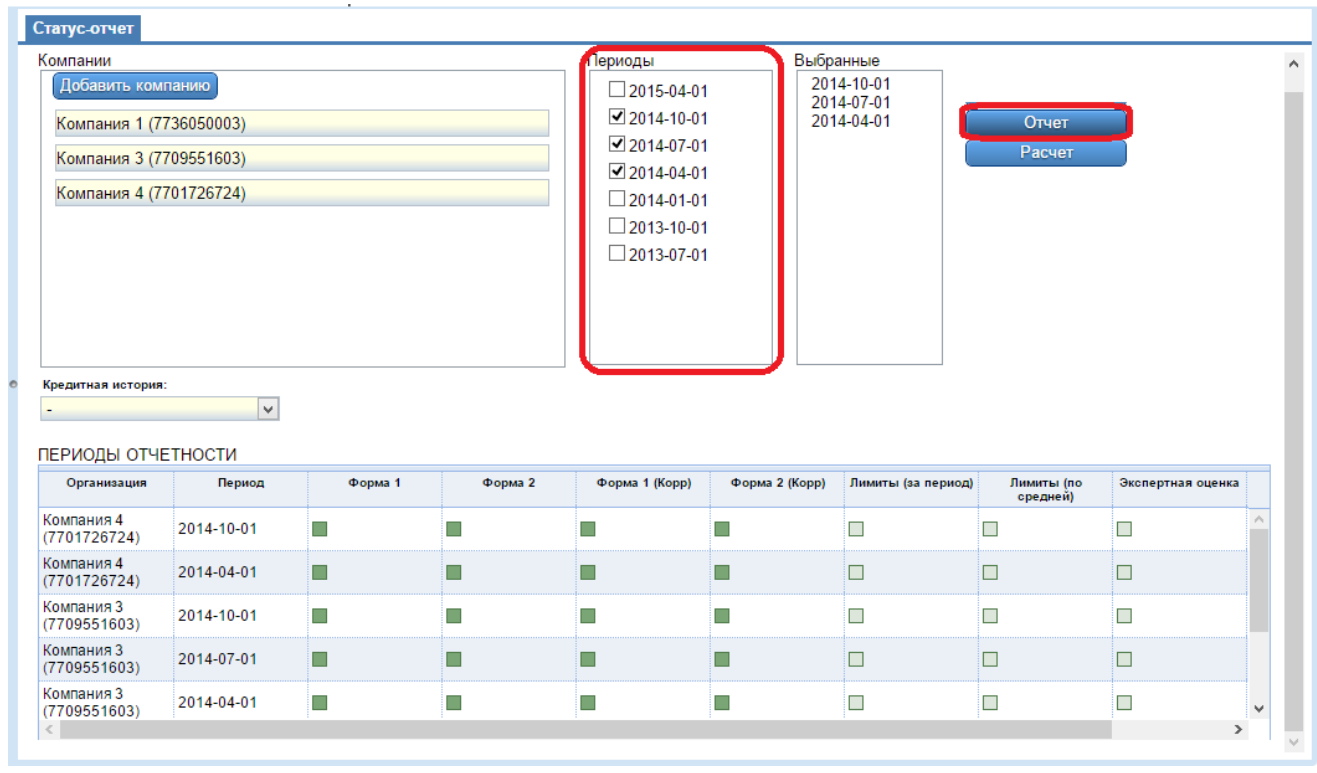

Рис. 3.21. – «Статус - отчет»

#### **3.3.2. Расчет.**

<span id="page-18-0"></span>Для проведения расчетов перейдите в раздел «Отчеты» – «Статус – отчет» и произведите выбор компаний, по которым хотите сделать расчет с помощью кнопки «Добавить компанию». В колонке «Периоды» отметьте галочкой периоды, по которым хотите сделать расчет.

В списке «Кредитная история» выберите необходимый параметр. Если ничего не выбрано, берется минимальное значение (рис. 3.22). После этого нажмите кнопку «Расчет».

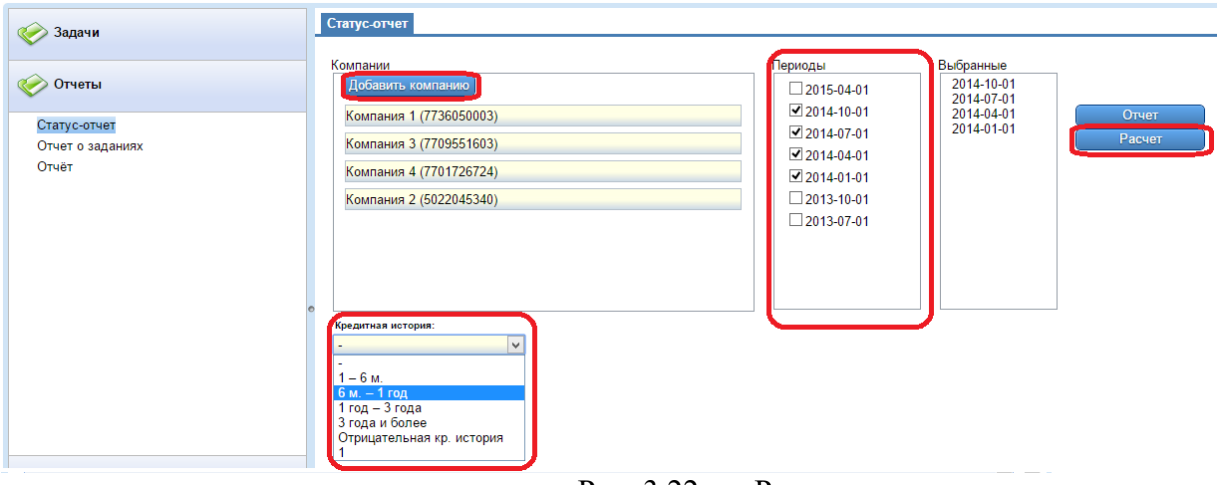

Рис. 3.22. – «Расчет»

**Примечание! В случае если в базе данных отсутствует необходимая информация, расчет будет произведен не корректно.**

#### **3.3.3. Отчет о заданиях**

<span id="page-19-0"></span>Что бы узнать о статусе расчета нужно перейти в раздел «Отчеты» – «Отчет о заданиях».

В таблице с задачами отображается «Статус выполнения». В очереди – означает, что задача ожидает выполнения, в обработке – означает, что расчет по выбранным параметрам производится, обработано успешно – расчет выполнен без ошибок. Если расчет выполнен с ошибкой, то в поле будет краткое описание ошибки (рис. 3.23).

| Задачи                    | Отчет о заданиях                                                                                                    |                                                                                                    |  |  |  |  |  |  |
|---------------------------|----------------------------------------------------------------------------------------------------|----------------------------------------------------------------------------------------------------|--|--|--|--|--|--|
|                           | Задачи                                                                                                    |                                                                                                    |  |  |  |  |  |  |
| Отчеты                    | ID<br>Параметры<br>Дата<br>Название<br>Задаї                                                                                                    | Статус выполнения                                                                                                    |  |  |  |  |  |  |
| Статус-отчет              | {"dimlist": ["\"id\"", "\"balans_date\"", "\"balans_datei\""],<br>135 2015-02-27 00:47:09 275<br>Расчет скриптом<br>"filters": {"balans datei": ["20140401"], "id": ["3"],<br>"halane data": ["20140401"]\ "finurac": ["f2_010n", | Обработано успешно                                                                                                    |  |  |  |  |  |  |
| Отчет о заданиях<br>Отчёт | {"dimlist": ["\"id\"", "\"balans date\"", "\"balans datei\""]<br>2015-02-26 17:27:00.727<br>133<br>Расчет скриптом<br>"filters": {"balans datei": ["20141001", "20140701"],<br>"id" P3" "halans, data" P20141001" "20140701")     | Celesta error: Python error: <type<br>'ru.curs.celesta.CelestaException'&gt;:ru.curs.celesta.CelestaE<br/>royting (). Traceback (most recent call last): File "<string>". I</string></type<br>                          |  |  |  |  |  |  |
|                           | {"dimlist": ["\"id\"", "\"balans_date\"", "\"balans_datei\""],<br>129<br>2015-02-26 16:03:21.405<br>Расчет скриптом<br>"filters": {"balans_datei": ["20150401", "20141001",<br>"201410701" "20140401" "20140101" "20131001"       | Celesta error: Python error: <type<br>'ru.curs.celesta.CelestaException'&gt;:ru.curs.celesta.CelestaE<br/>hrances (id-null). Traceback (most recent call last): File "cs:</type<br>                                     |  |  |  |  |  |  |
|                           | {"dimlist": ["\"id\"", "\"balans_date\"", "\"balans_datei\""]<br>125 2015-02-26 15:27:33.273<br>Расчет скриптом<br>"filters": {"balans_datei": f"20150401", "20141001",<br>"20140701" "20140401" "20140101" "20131001"            | Обработано успешно                                                                                                    |  |  |  |  |  |  |
|                           | {"dimlist": ["\"id\"", "\"balans_date\"", "\"balans_datei\""],<br>124 2015-02-26 15:08:22.174<br>Расчет скриптом<br>"filters": {"balans datei": ["20150401"], "id": ["3"],<br>"halans, data": P20150401"B. "figures": Pf2, 010n"  | Обработано успешно                                                                                                    |  |  |  |  |  |  |
|                           | {"dimlist": ["\"id\"", "\"balans date\"", "\"balans datei\""],<br>2015-02-17 17:58:50.963<br>122<br>Расчет скриптом<br>"filters": {"balans datei": ["20150401", "20141001",<br>"20140701" "d" P13" "halans, data" P20150401".     | Celesta error: Python error: <type 'exceptions.importerror'="">:<br/>simpleison Traceback (most recent call last): File "<string>".<br/>File "c:\workensce\trunkmerge\defaultiflutecore\calc\utile.nr</string></type>   |  |  |  |  |  |  |
|                           | {"dimlist": ["\"id\"", "\"balans date\"", "\"balans datei\""],<br>2015-02-17 11:47:49.865<br>121<br>Расчет скриптом<br>"filters": {"balans datei": ["20141001", "20140701",<br>"20140401" "20140101" "5d" "3" "4" "5" "6"         | Celesta error: Python error: <type 'exceptions.importerror'="">:<br/>simpleison Traceback (most recent call last); File "<string>",<br/>File "chworkengeeltrunkmerneldefaultfluteeeorelcelclutile ni</string></type>    |  |  |  |  |  |  |
|                           | {"dimlist": ["\"id\"", "\"balans_date\"", "\"balans_datei\""]<br>2015-02-17 11:47:49.038<br>Расчет скриптом<br>"filters": {"balans datei": ["20141001", "20140701",<br>"20140401" "20140101" "6d" P3" "4" "5" "8"                 | Celesta error: Python error: <type 'exceptions.importerror'="">:<br/>simpleison Traceback (most recent call last): File "<string>".<br/>File "c:\worksneee\trunkmerne\defeultiflutecoore\celc\utils.nr </string></type> |  |  |  |  |  |  |
|                           | Pidindieth Palidant Albeitane, detaille Albeitane, detaillen                                                                                                    | Colocta error: Puthon error: china loveantions ImportErrorly;                                                                                                    |  |  |  |  |  |  |
| $\sim$ $\sim$             | 1 - 20 of 107 results                                                                                                    | « ← 1 2 3  6 > » 20 ↓                                                                                                    |  |  |  |  |  |  |

Рис. 3.23. – «Отчет о заданиях»

Для просмотра детальной информации по задаче, нажмите на нужную строку. Под таблицей отобразится детальная информация задачи со списком организаций и периодов, по которым производился расчет (рис. 3.24).

| 175                                           | 31-03-2015 17:57:53      | Расчет скриптом     | Обработано успешно                                                                                                    |  |  |  |
|-----------------------------------------------|--------------------------|---------------------|----------------------------------------------------------------------------------------------------|--|--|--|
| 174                                           | 31-03-2015 17:45:18      | Расчет скриптом     | Обработано успешно                                                                                                    |  |  |  |
| 173                                           | 31-03-2015 01:01:42      | Расчет скриптом     | Обработано успешно                                                                                                    |  |  |  |
| 172<br>31-03-2015 00:59:56<br>Расчет скриптом |                          |                     | Celesta error: Python error: <type<br>/ru.curs.celesta.CelestaException'&gt;:ru.curs.celesta.CelestaException: There is no brances (id=null).<br/>Tracehack (most recent call last): File "cetrings" line 1 in cmodules File</type<br>                             |  |  |  |
| 171                                           | 31-03-2015 00:53:01      | Расчет скриптом     | Celesta error: Python error: <type<br>/ru.curs.celesta.CelestaException'&gt;:ru.curs.celesta.CelestaException: There is no brances (id=null).<br/>Tracehack.(most.recent.call.last); File."<strings".line.1in.<module>.File.</strings".line.1in.<module></type<br> |  |  |  |
| 170                                           | 30-03-2015 20:14:00      | Расчет скриптом     | Обработано успешно                                                                                                    |  |  |  |
| 169                                           | 30-03-2015 20:02:51      | Расчет скриптом.    | $\checkmark$<br>Обработано успешно                                                                                                    |  |  |  |
|                                               | 1 - 50 of 143 results    |                     | « (123) » 50 v                                                                                                    |  |  |  |
|                                               |                          |                     |                                                                                                    |  |  |  |
| <b>ID задания:</b>                            |                          | Дата:               | Название:                                                                                                    |  |  |  |
| 173                                           |                          | 2015-03-31 01:01:42 | Расчет скриптом                                                                                                    |  |  |  |
|                                               | Организация:             |                     |                                                                                                    |  |  |  |
|                                               | Роснефть (7722286471)    |                     |                                                                                                    |  |  |  |
|                                               | Компания 10 (7744000302) |                     |                                                                                                    |  |  |  |
|                                               | Компания 11 (7710140679) |                     |                                                                                                    |  |  |  |
|                                               |                          |                     |                                                                                                    |  |  |  |
| Периоды:                                      |                          |                     |                                                                                                    |  |  |  |
|                                               | 2014-10-01               |                     |                                                                                                    |  |  |  |
|                                               | 2014-07-01               |                     |                                                                                                    |  |  |  |
|                                               | 2014-04-01               |                     |                                                                                                    |  |  |  |
|                                               | 2014-01-01               |                     |                                                                                                    |  |  |  |
|                                               | 2013-10-01               |                     |                                                                                                    |  |  |  |
|                                               |                          |                     |                                                                                                    |  |  |  |

Рис. 3.24. – «Детализация задачи»

## **3.4. Формирование отчетов**

<span id="page-20-0"></span>Для того чтобы рассчитывать и просматривать отчеты по организациям нужно перейти в раздел «Отчеты» в панели навигатора в левой части экрана приложения.

#### **3.4.1. Отчеты.**

<span id="page-20-1"></span>Что бы сформировать отчет нужно выбрать подраздел «Отчет» в разделе «Отчеты». На панели инструментов таблицы нажать кнопку «Сводный отчет» (рис. 3.25).

| <b>В</b> Сводный отчет<br>Отчеты<br>Дата<br>Параметры<br>Название<br>ID<br>Задан<br><root><info><algorithm>p</algorithm><br/>Статус-отчет<br/>2015-02-26 17:23:30.979<br/>Сводный отчет<br/>132<sub>1</sub><br/>Обработано успешно<br/><error message=""></error><br/>Отчет о заданиях<br/>cronorthama&gt;Cponucia omiat</info><br/><root><info><algorithm>s</algorithm><br/>Отчёт<br/>2015-02-26 16:21:43.569<br/>Сводный отчет<br/>131<br/>Обработано успешно<br/><error message=""></error><br/>cronorthamosConnucia omiote/ronorthamose/infos.<br/><root><info><algorithm>p</algorithm><br/>130 2015-02-26 16:21:32.289<br/>Обработано успешно<br/>Сводный отчет<br/><error message=""></error><br/>cronortnamo&gt;Connucia omiote/ronortnamo&gt;c/info&gt;.<br/><root><info><algorithm>s</algorithm><br/>2015-02-26 15:35:01.352<br/>128<br/>Сводный отчет<br/>Обработано успешно<br/><error message=""></error><br/>cronortnamo&gt;Connucia omiote/ronortnamo&gt;c/info&gt;<br/><root><info><algorithm>p</algorithm><br/>127<br/>2015-02-26 15:33:16.969<br/>Сводный отчет<br/>Обработано успешно<br/><error_message></error_message><br/>cronortnamo&gt;Connucia omiote/ronortnamo&gt;c/info&gt;.<br/><root><info><algorithm>p</algorithm><br/>126 2015-02-26 15:31:06.28<br/>Сводный отчет<br/>Обработано успешно<br/><error message=""></error><br/>cronortnamo&gt;Connucia omiote/ronortnamo&gt;c/info&gt;<br/><root><info><algorithm>p</algorithm><br/>2015-02-17 18:08:35.512<br/>123<br/>Сводный отчет<br/>Обработано успешно<br/><error message=""></error><br/>cronorthamos Connució omiot cironorthamos clinfos<br/><root><info><algorithm>s</algorithm><br/>114 2015-02-13 17:33:47.055<br/>Сводный отчет<br/>Обработано успешно<br/><error message=""></error></info></root></info></root></info></root></info></root></info></root></info></root></info></root></root> | Задачи | Отчеты            |  |
|----------------------------------------------------------------------------------------------------|--------|-------------------|--|
|                                                                                                    |        |                   |  |
|                                                                                                    |        | Статус выполнения |  |
|                                                                                                    |        |                   |  |
|                                                                                                    |        |                   |  |
|                                                                                                    |        |                   |  |
|                                                                                                    |        |                   |  |
|                                                                                                    |        |                   |  |
|                                                                                                    |        |                   |  |
|                                                                                                    |        |                   |  |
| cronorthamos Connució otuat circonorthamos clinfos                                                                                                    |        |                   |  |
| ومعاملها والمراجع والمراجع والمتواطن والمتعاون والمتوارد والمتعاونة والمتوارد والمتعاونة                                                                                                    |        |                   |  |

Рис. 3.25. – «Формирование сводного отчета»

Откроется карточка, где нужно выбрать компанию, периоды и алгоритм расчета, по которым необходимо построить сводный отчет (рис. 3.26).

Доступно два вида алгоритма расчета:

- По периоду;
- По среднему сглаживает оценочность.

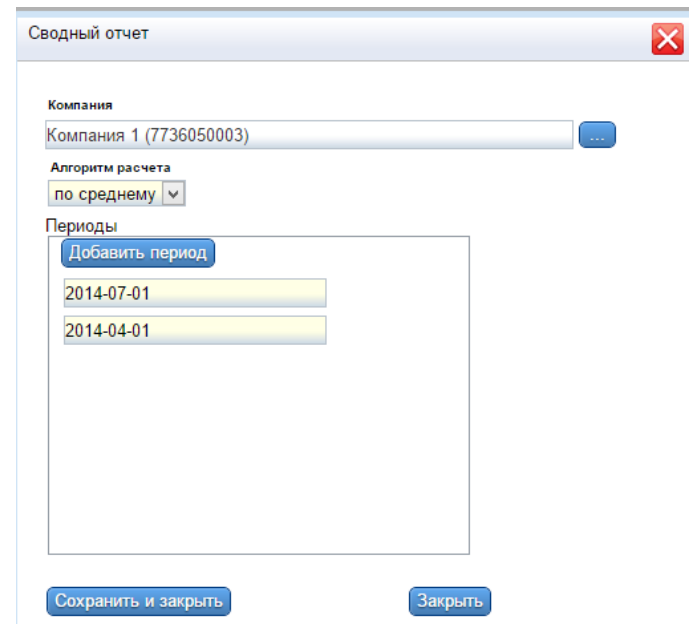

Рис. 3.26. – «Карточка параметров сводного отчета»

После заполнения карточки нажмите кнопку «Сохранить и закрыть», выбранный отчет появится в таблице. Дождитесь пока «Статус выполнения» станет «Обработано успешно», после

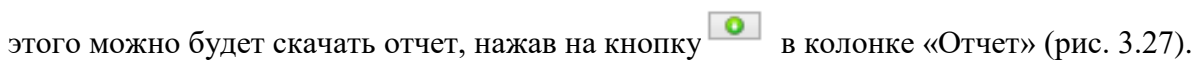

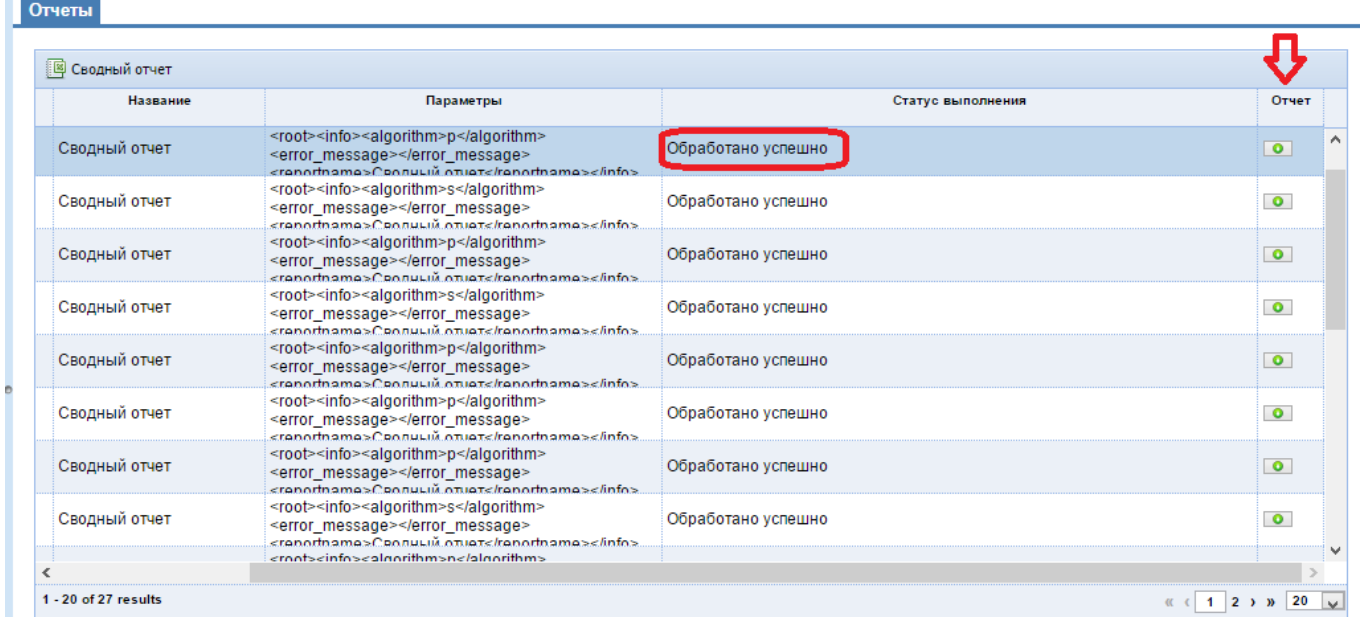

Рис. 3.27. – «Скачивание сводного отчета»

Для просмотра детальной информации по отчету, нажмите на нужную строку. Под таблицей отобразится детальная информация со списком организаций и периодов, по которым формировался отчет (рис. 3.28).

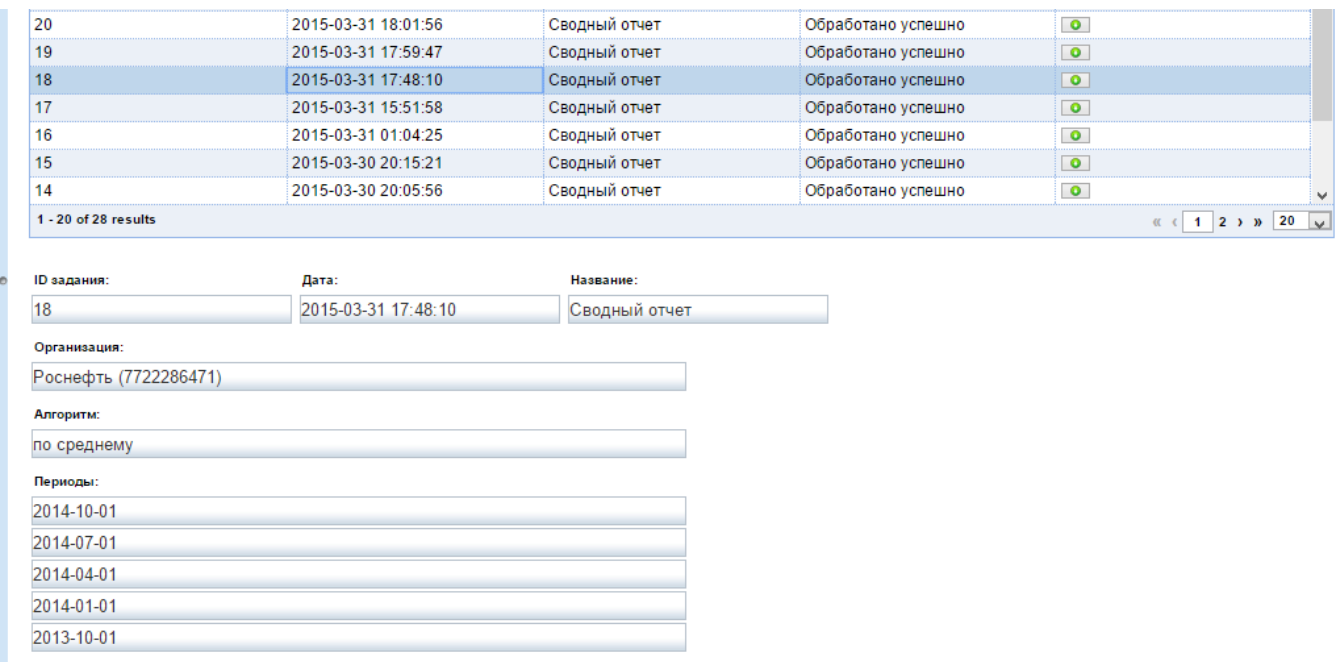

Рис. 3.28. – «Детализация сводного отчета»

## **3.5. Управление учетной записью**

<span id="page-22-0"></span>Для того чтобы сменить пароль от своей учетной записи, нужно перейти в раздел «Разграничение прав доступа» - «Управление учетной записью». Откроется окно с логином и паролем от текущей учетной записи (рис. 3.29).

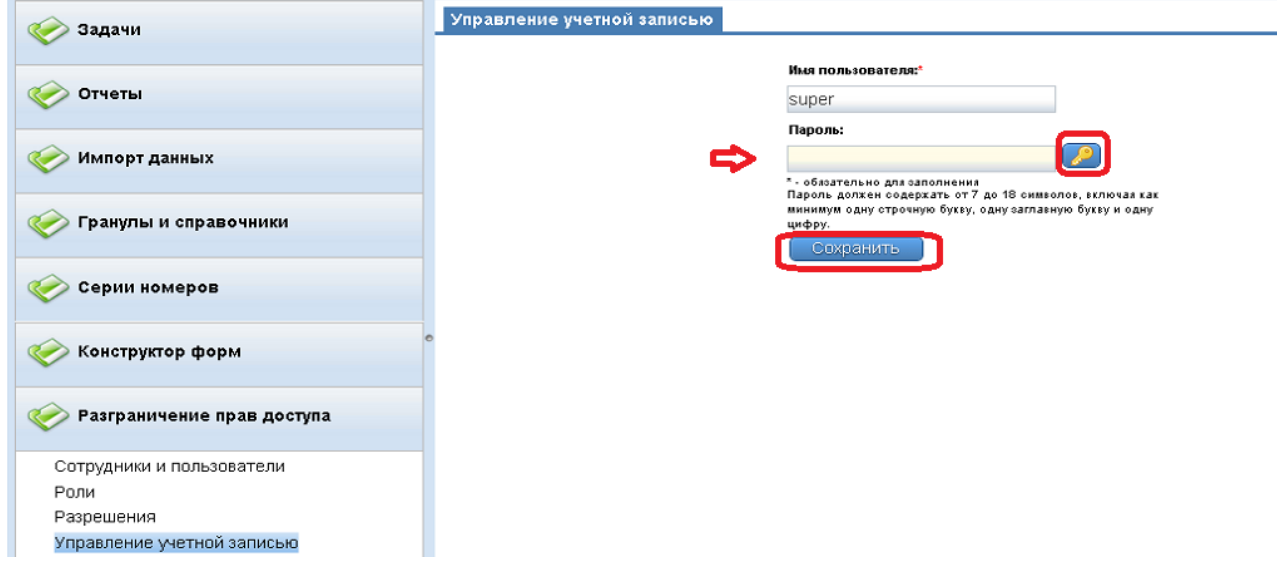

Рис. 3.29. – «Управление учетной записью»

Имя пользователя вводится автоматически и его изменить нельзя. Можно придумать свой пароль, а можно сгенерировать новый, нажав кнопку рядом с полем. После заполнения поля нажмите кнопку «Сохранить».

**Примечание! Ограничения на пароль описаны под полем «Пароль» и могут отличаться в зависимости от настройки парольной политики, которую осуществляет Администратор ИБ**.

**Так же нельзя изменить пароль на такое же значение, которое использовалось в предыдущих пяти значениях паролей.**

## <span id="page-24-0"></span>**4. УПРАВЛЕНИЕ НОРМАТИВНО-СПРАВОЧНОЙ ИНФОРМАЦИЕЙ**

## **4.1. Общая информация о справочниках**

<span id="page-24-1"></span>Система содержит в себе ряд справочников, которые используются в работе, они поделены на два раздела:

- 1) «Справочники АКР»;
- 2) «Импорт».

#### **4.1.1. Справочники АКР**

<span id="page-24-2"></span>Перечень справочников данного раздела с полями и описанием представлен ниже в таблице 4.1.

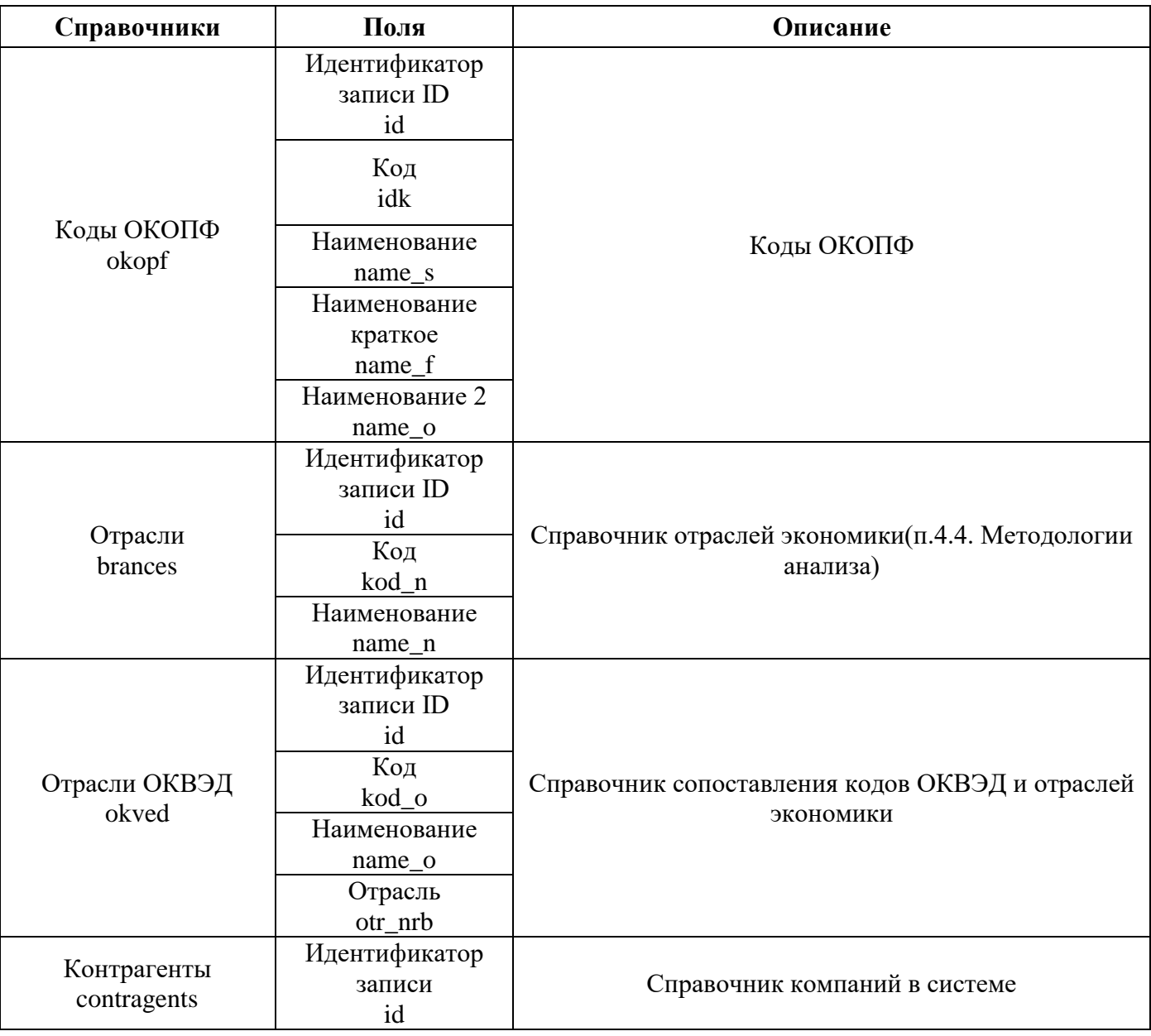

Таблица 4.1

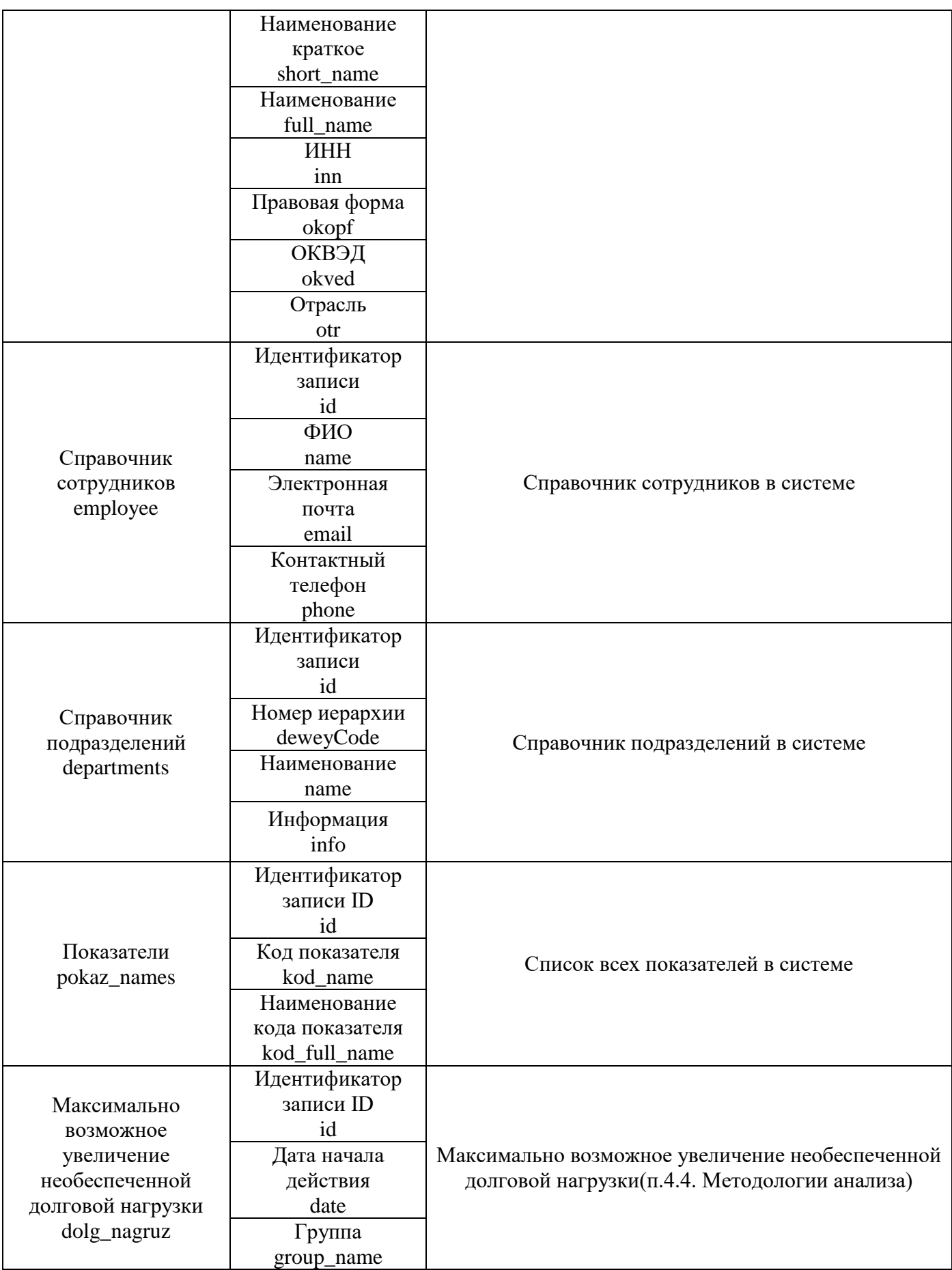

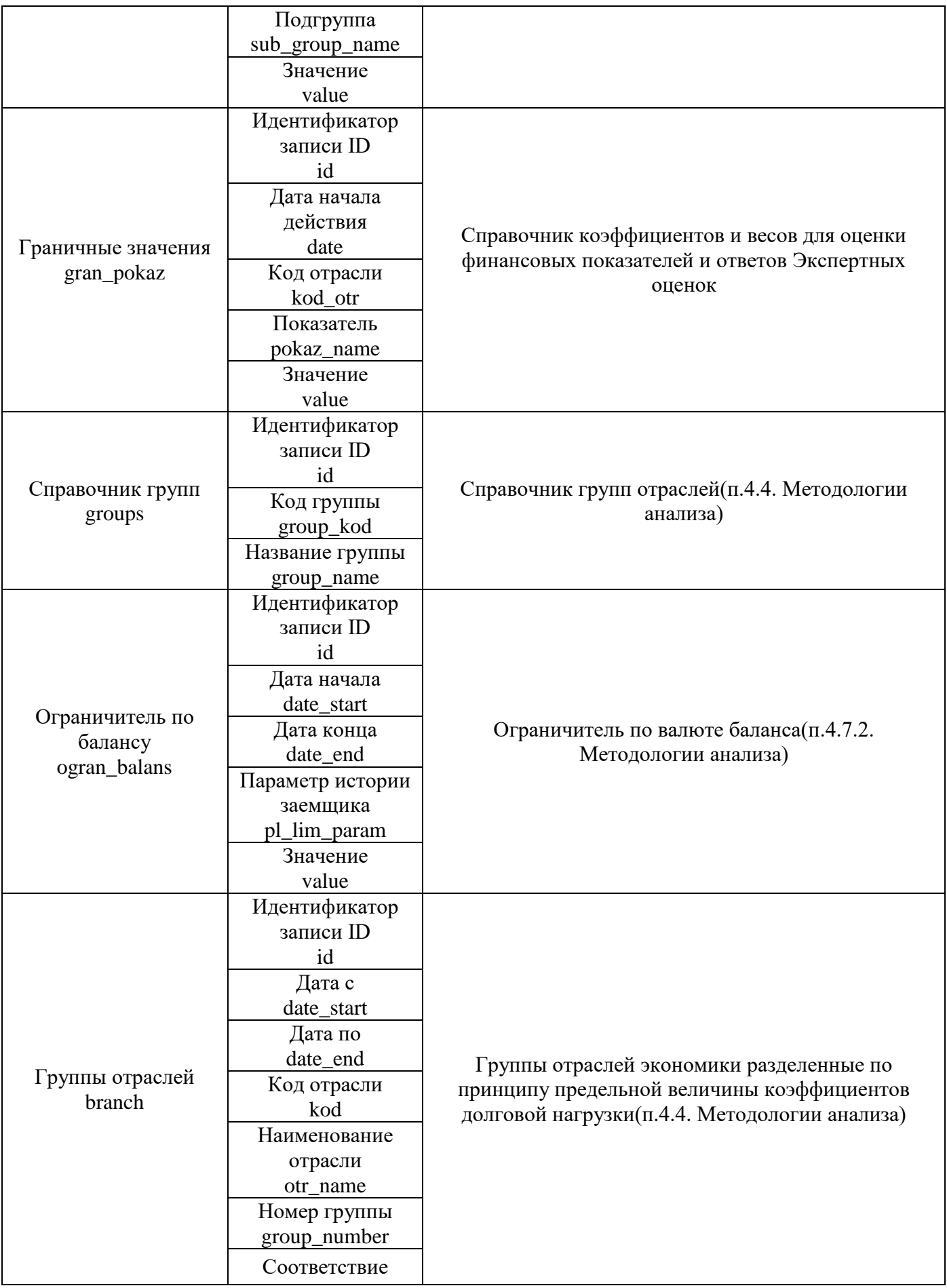

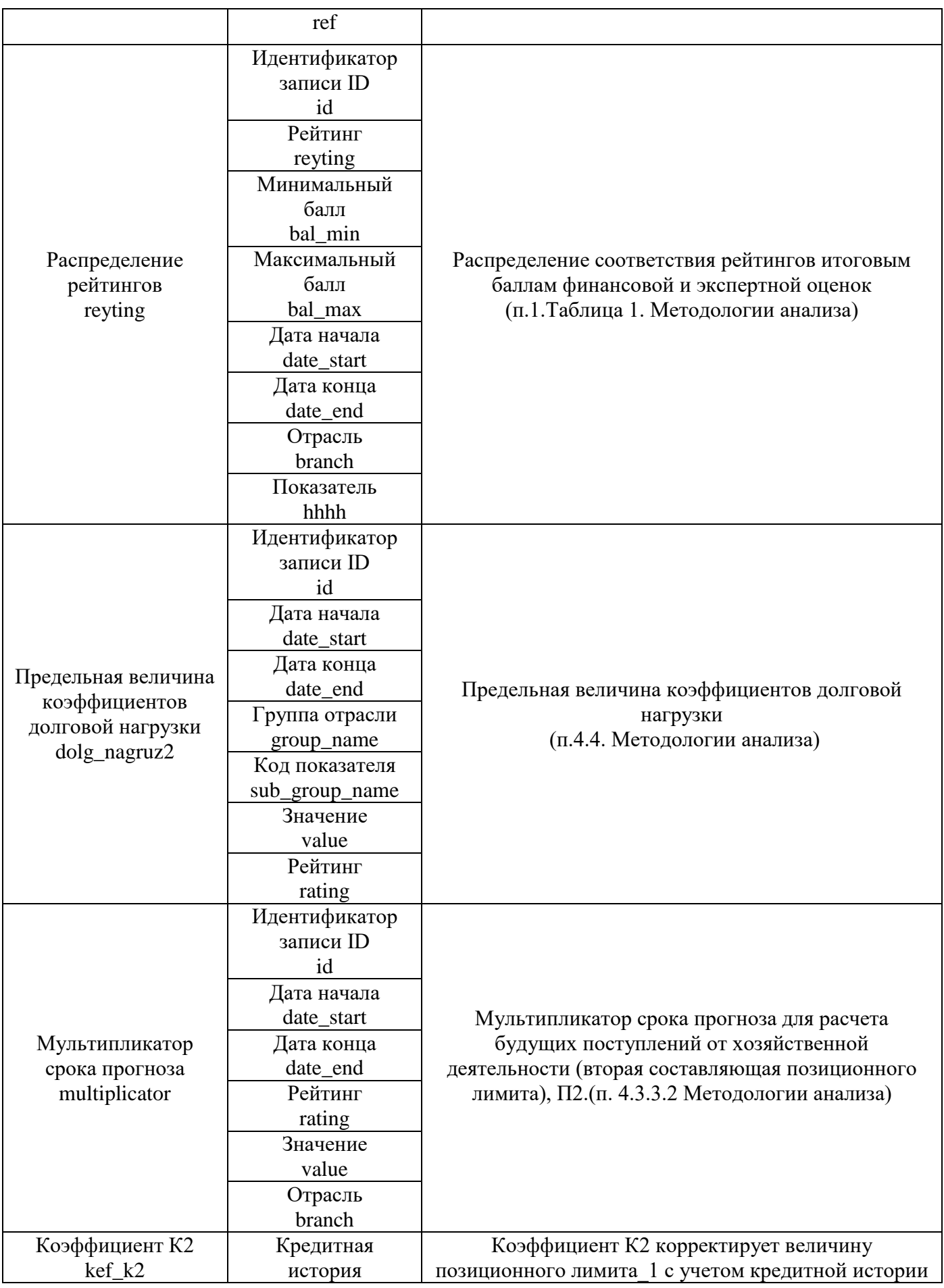

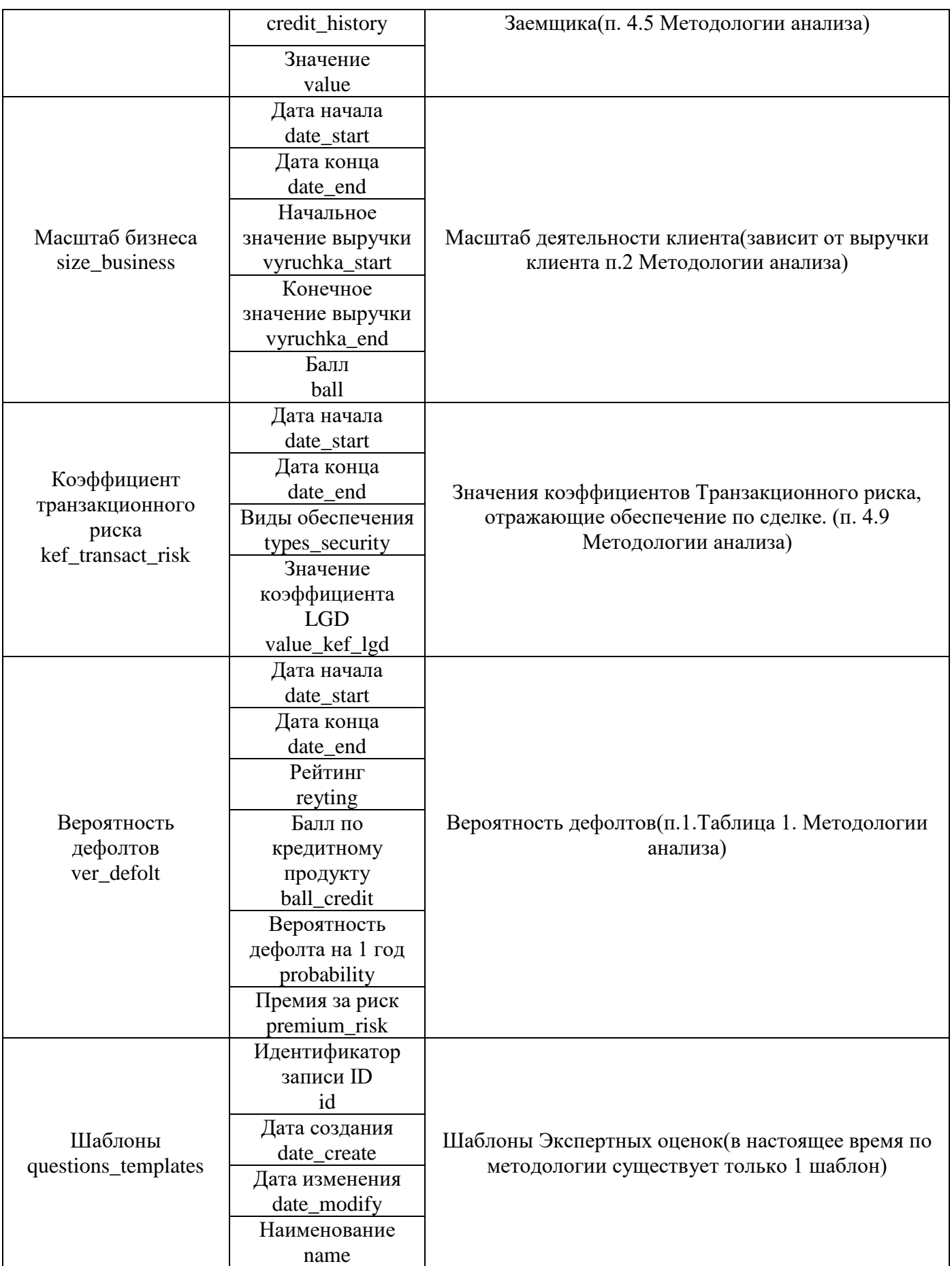

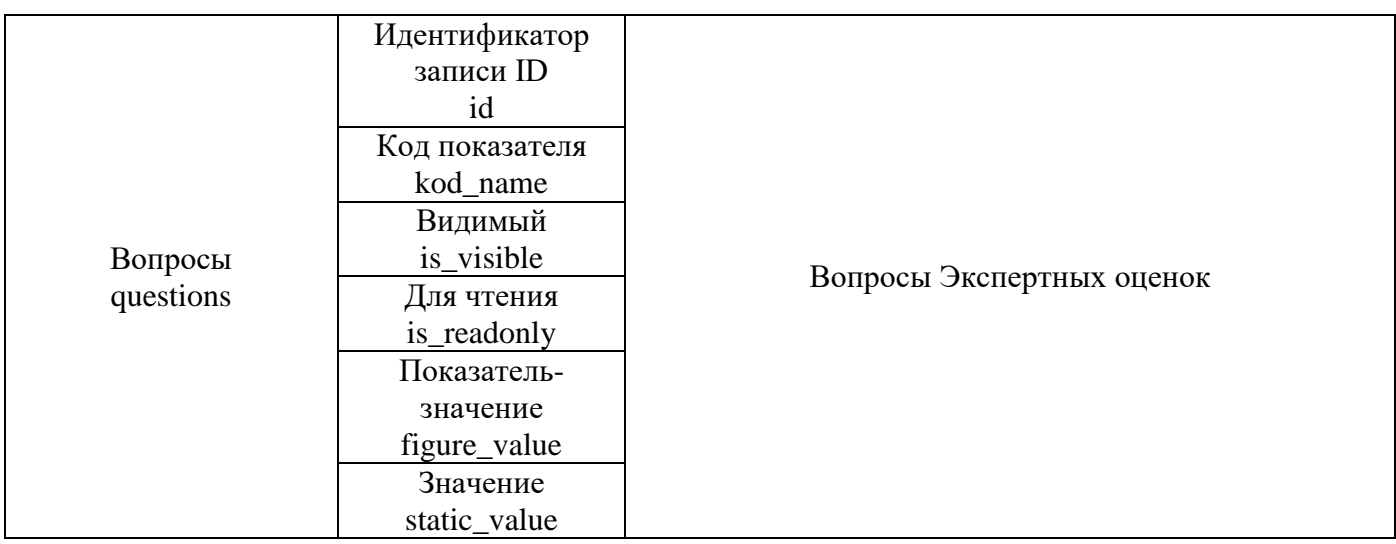

## **4.1.2. Импорт**

<span id="page-29-0"></span>Перечень справочников данного раздела с полями и описанием представлен ниже в таблице 4.2.

Таблица 4.2

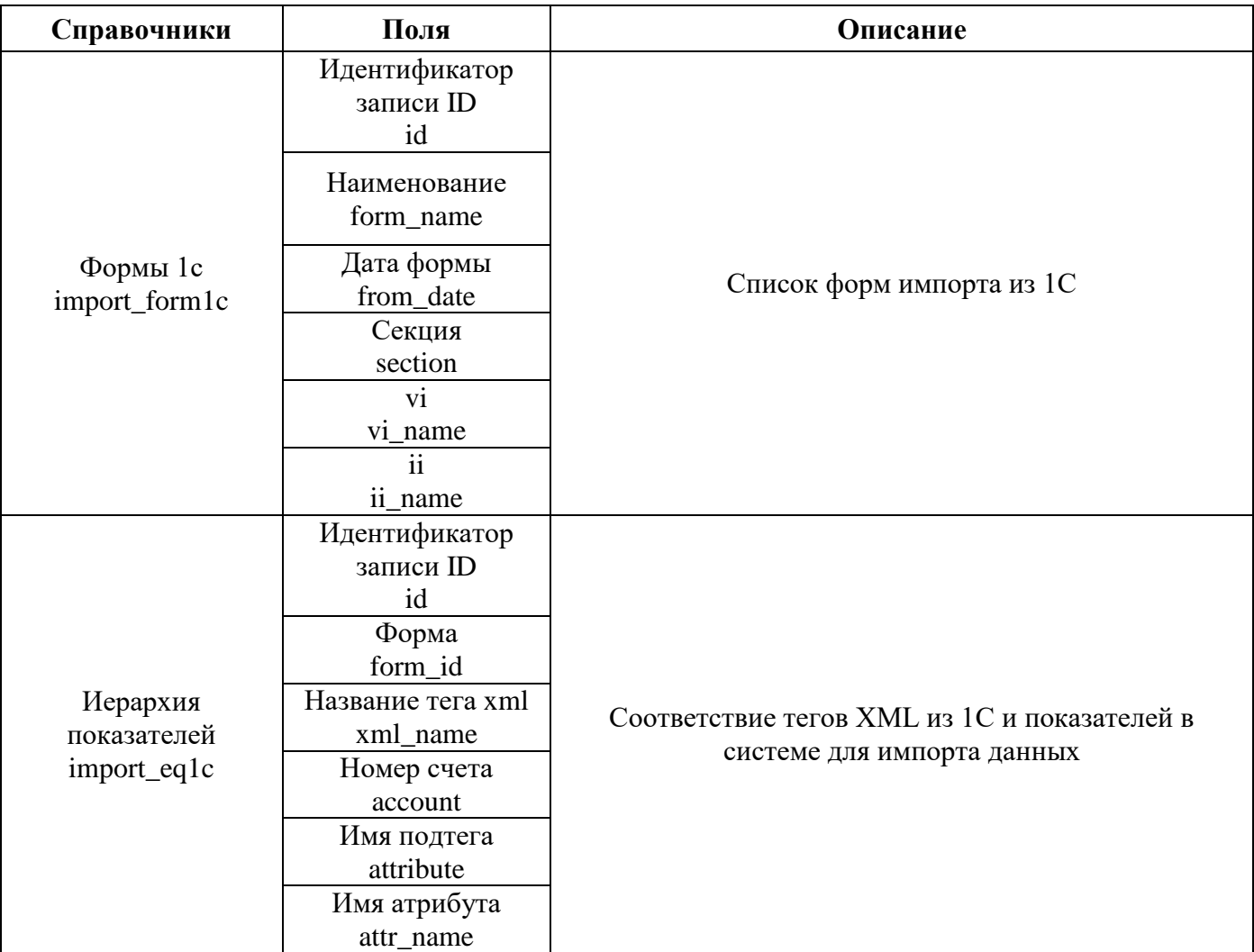

Для работы со справочниками Системы нужно перейти в раздел «Гранулы и справочники» в панели навигатора в левой части экрана приложения. Доступны два подраздела «Справочники АКР» и «Импорт», которые в свою очередь тоже делятся на подразделы. Перейдем в «Справочники АКР» - «АКР» - «Группы отраслей». На примере справочника «Группы отраслей» рассмотрим основные функции доступные для работы (рис.4.1).

| Задачи                          | Редактирование данных       | Редактирование структуры                                                    |                       |             |                       |
|---------------------------------|-----------------------------|-----------------------------------------------------------------------------|-----------------------|-------------|-----------------------|
| Отчеты                          | Код отрасли                 | Наименование отрасли                                                        |                       |             |                       |
| Импорт данных                   | Показать<br><b>Очистить</b> |                                                                             |                       |             |                       |
| Гранулы и справочники           | Группы отраслей<br>圖        | <b>В Добавить В Редактировать В Удалить Г. Удалить все по Импорт из xls</b> |                       |             |                       |
| ۸                               | ID                          | Дата с                                                                      | Дата по               | Код отрасли | Наименование отрасли  |
| ⊜ Справочники АКР               |                             | 1998-01-01 00:00:00.0                                                       | 2050-01-01 00:00:00.0 | <b>B010</b> | 010-Топливная         |
| ⊕ Общие                         |                             | 1998-01-01 00:00:00.0                                                       | 2050-01-01 00:00:00.0 | <b>B015</b> | 015-ГазовПром         |
| ⊕ Системные                     |                             | 1998-01-01 00:00:00.0                                                       | 2050-01-01 00:00:00.0 | <b>B016</b> | 016-НефтедобПром      |
| $\triangle$ AKP                 |                             | 1998-01-01 00:00:00.0                                                       | 2050-01-01 00:00:00.0 | <b>B017</b> | 017-НефтеперерПром    |
| Показатели                      | 5                           | 1998-01-01 00:00:00.0                                                       | 2050-01-01 00:00:00.0 | <b>B020</b> | 020-Угольная          |
| Максимально возможное увеличени | 6                           | 1998-01-01 00:00:00.0                                                       | 2050-01-01 00:00:00.0 | <b>B030</b> | 030-Электроэнергетика |
| Граничные значения              |                             | 1998-01-01 00:00:00.0                                                       | 2050-01-01 00:00:00.0 | <b>B040</b> | 040-ЧернМет           |
| Справочник групп                | 8                           | 1998-01-01 00:00:00.0                                                       | 2050-01-01 00:00:00.0 | <b>B050</b> | 050-ЦветМет           |
| Ограничитель по балансу         | 9                           | 1998-01-01 00:00:00.0                                                       | 2050-01-01 00:00:00.0 | <b>B060</b> | 060-МашинострМеталл   |
| Группы отраслей                 | 10                          | 1998-01-01 00:00:00.0                                                       | 2050-01-01 00:00:00.0 | <b>B061</b> | 061-ЮвелирПром        |
| >                               | 11                          | 1998-01-01 00:00:00.0                                                       | 2050-01-01 00:00:00.0 | <b>B070</b> | 070-ХимНефтехим       |

Рисунок 4.1 – «Гранулы и справочники»

#### **4.2. Панель поиска справочника**

<span id="page-30-0"></span>Панель поиска нужна для быстрой фильтрации таблицы, по значениям. Введите в нужное поле значение, по которому хотите отфильтровать. Для отображения отфильтрованного содержимого нужно нажать кнопку «Показать», если нужно удалить введенные данные и показать первоначальный список – «Очистить» и потом «Показать» (рис.4.2).

|           | Код отрасли<br>B01                      | Наименование отрасли                                                         |                       |             |                      |
|-----------|-----------------------------------------|------------------------------------------------------------------------------|-----------------------|-------------|----------------------|
|           | Очистить<br>Показать<br>Группы отраслей |                                                                              |                       |             |                      |
|           | 国                                       | <b>В Добавить В Редактировать В Удалить В Удалить все пому Импорт из xls</b> |                       |             |                      |
|           |                                         |                                                                              |                       |             |                      |
|           | ID                                      | Дата с                                                                       | Дата по               | Код отрасли | Наименование отрасли |
|           |                                         | 1998-01-01 00:00:00.0                                                        | 2050-01-01 00:00:00.0 | <b>B010</b> | 010-Топливная        |
|           | n                                       | 1998-01-01 00:00:00.0                                                        | 2050-01-01 00:00:00.0 | <b>B015</b> | 015-ГазовПром        |
|           | 3                                       | 1998-01-01 00:00:00.0                                                        | 2050-01-01 00:00:00.0 | <b>B016</b> | 016-НефтедобПром     |
|           |                                         | 1998-01-01 00:00:00.0                                                        | 2050-01-01 00:00:00.0 | <b>B017</b> | 017-НефтеперерПром   |
| $\bullet$ |                                         |                                                                              |                       |             |                      |

Рисунок 4.2 – «Панель поиска справочника»

#### <span id="page-30-1"></span>**4.3. Добавление записи в справочник**

Для добавления новой записи в справочник нужно нажать кнопку «Добавить» (рис.4.3).

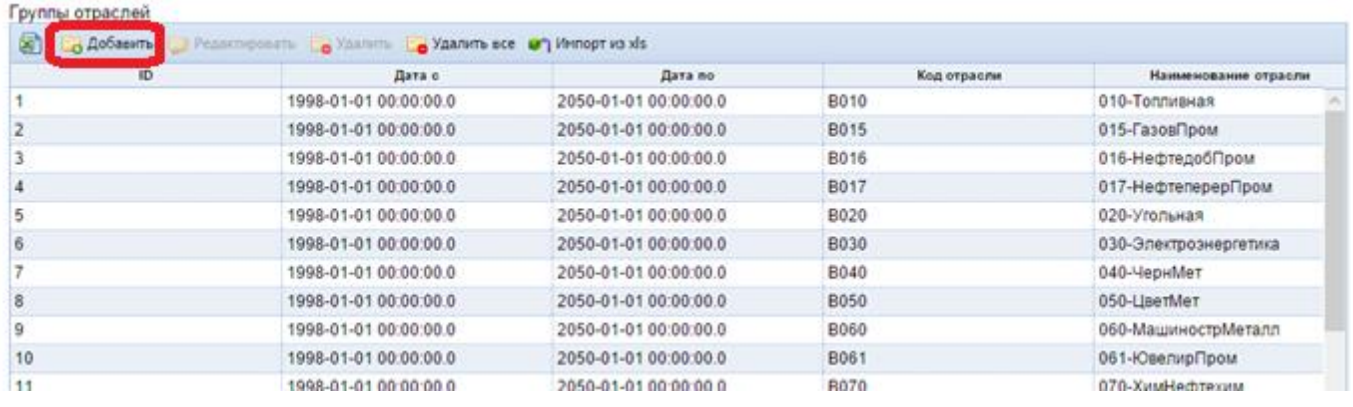

Рисунок 4.3 – «Добавление записи в справочник».

В открывшейся карточке нужно заполнить поля и для сохранения нажать кнопку «Ок» (рис.4.4).

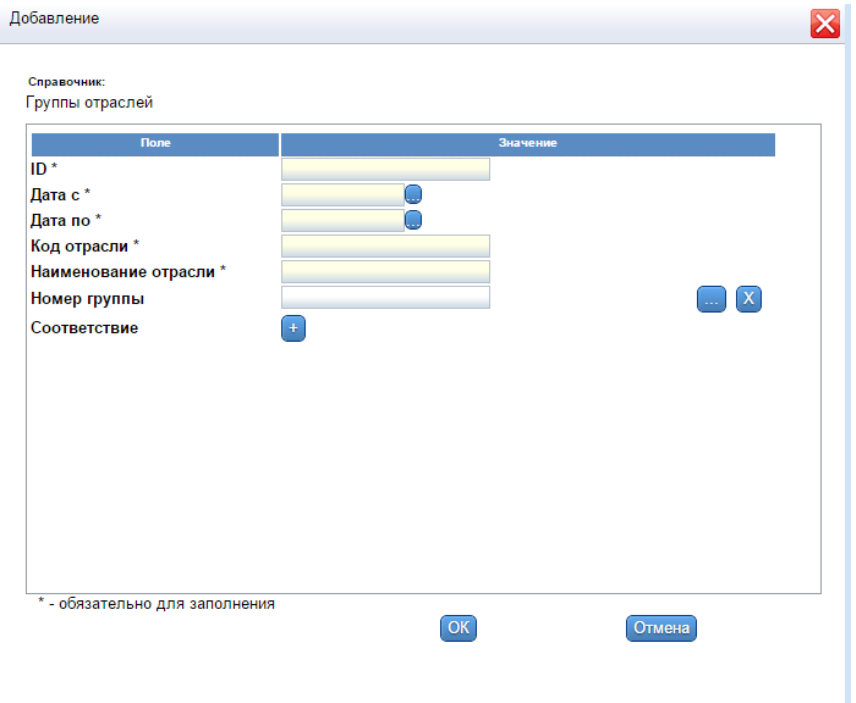

Рисунок 4.4 – «Карточка добавления записи в справочник».

#### **Примечание! Поля со \* являются обязательными для заполнения.**

Поля, где нужно ввести дату, можно ввести с клавиатуры, а можно выбрать из календаря.

Для выбора даты из календаря нажмите кнопку , которая находится справа от соответствующего поля (рис.4.5).

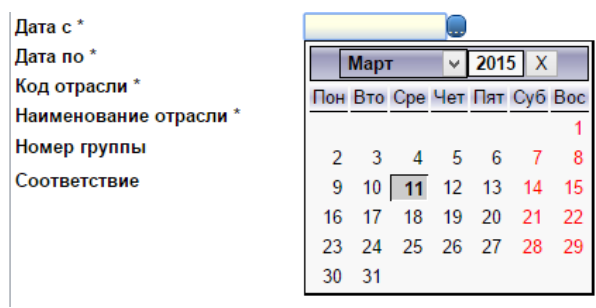

Рисунок 4.5 – «Выбор даты».

Поля, в которые нельзя ввести значения с клавиатуры, предназначены для выбора уже существующих значений. Для этого нужно нажать на кнопку, которая находится справа от соответствующего поля (рис.4.6).

Номер группы

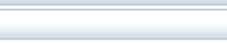

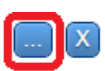

Рисунок 4.6 – «Поле выбора».

Откроется карточка со списком доступных значений (рис.4.7). Выберете необходимое значение и нажмите кнопку «ОК».

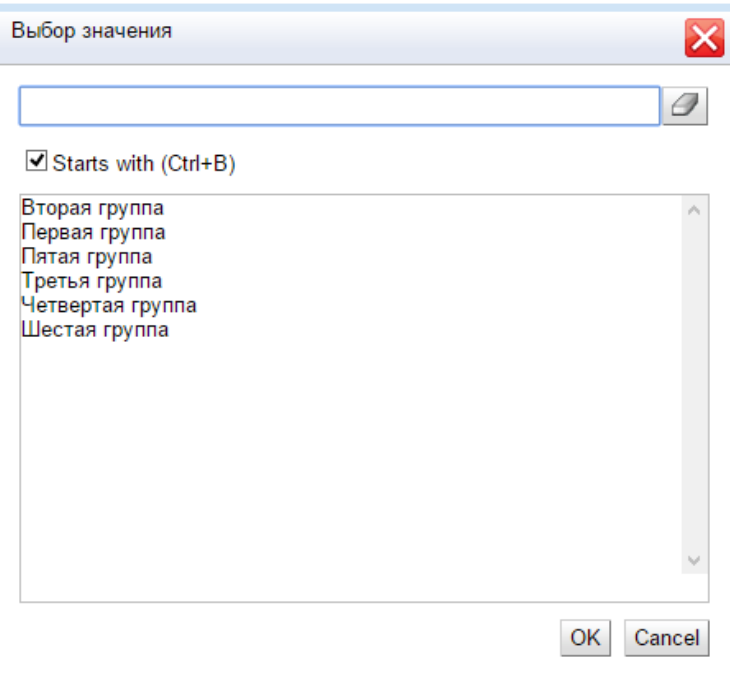

Рисунок 4.7 – «Карточка поля выбора».

Поле, у которого напротив названия находится кнопка  $\Box$ , предназначено для выбора нескольких значений из списка доступных. При нажатии на нее откроется карточка со списком доступных значений (рис.4.8).

| Выбор значения                                                                                                    |              |       | $\times$                |
|----------------------------------------------------------------------------------------------------|--------------|-------|-------------------------|
| $\Box$ Starts with (Ctrl+B)<br><b>B010</b><br><b>B015</b><br><b>B016</b><br><b>B017</b><br><b>B020</b><br><b>B030</b><br><b>B040</b><br><b>B050</b><br><b>B060</b><br><b>B061</b><br><b>B070</b><br><b>B080</b><br><b>B090</b><br><b>B100</b> | Í<br>۸       |       | н<br>$\lambda$          |
| <b>B101</b><br><b>B110</b><br><b>R120</b>                                                                                                    | $\checkmark$ | $\,<$ | $\mathcal{Q}$<br>$\geq$ |
| $\sim$ $\sim$<br>--                                                                                                    |              |       | OK<br>Cancel            |

Рисунок 4.8 – «Карточка выбора нескольких значений».

Переместите нужные значения в правое окно и нажмите ОК.

## **4.4. Удаление записи из справочника**

<span id="page-33-0"></span>Для удаления записи из справочника нужно выделить запись и нажать кнопку «Удалить» (рис.4.9).

| ID | Дата с                | Дата по               | Код отрасли | Наименование отрасли  |
|----|-----------------------|-----------------------|-------------|-----------------------|
|    | 1998-01-01 00:00:00.0 | 2050-01-01 00:00:00.0 | B010        | 010-Топливная         |
|    | 1998-01-01 00:00:00.0 | 2050-01-01 00:00:00.0 | <b>B015</b> | 015-ГазовПром         |
|    | 1998-01-01 00:00:00.0 | 2050-01-01 00:00:00.0 | B016        | 016-НефтедобПром      |
| 4  | 1998-01-01 00:00:00.0 | 2050-01-01 00:00:00.0 | <b>B017</b> | 017-НефтеперерПром    |
|    | 1998-01-01 00:00:00.0 | 2050-01-01 00:00:00.0 | B020        | 020-Угольная          |
|    | 1998-01-01 00:00:00.0 | 2050-01-01 00:00:00.0 | B030        | 030-Электроэнергетика |
|    | 1998-01-01 00:00:00.0 | 2050-01-01 00:00:00.0 | B040        | 040-ЧернМет           |
|    | 1998-01-01 00:00:00.0 | 2050-01-01 00:00:00.0 | <b>B050</b> | 050-ЦветМет           |
| 9  | 1998-01-01 00:00:00.0 | 2050-01-01 00:00:00.0 | B060        | 060-МашинострМеталл   |
| 10 | 1998-01-01 00:00:00.0 | 2050-01-01 00:00:00.0 | <b>B061</b> | 061-ЮвелирПром.       |
| 11 | 1998-01-01 00:00:00.0 | 2050-01-01 00:00:00.0 | <b>B070</b> | 070-ХимНефтехим       |
| 12 | 1998-01-01 00:00:00.0 | 2050-01-01 00:00:00.0 | <b>B080</b> | 080-ЛеснДеревообр     |
| 13 | 1998-01-01 00:00:00.0 | 2050-01-01 00:00:00.0 | B090        | 090-Строительство     |
| 14 | 1998-01-01 00:00:00.0 | 2050-01-01 00:00:00.0 | <b>B100</b> | 100-CrpoMMar          |
| 15 | 1998-01-01 00:00:00.0 | 2050-01-01 00:00:00.0 | <b>B101</b> | 101-СтекФарфорПром    |

Рисунок 4.9 – «Удаление записи из справочника».

Далее необходимо подтвердить сообщение Системы об удалении записи из справочника кнопкой «Ок».

## **4.5. Редактирование записи в справочнике**

<span id="page-33-1"></span>Для редактирования записи в справочнике нужно выделить запись и нажать кнопку «Редактировать» (рис.4.10).

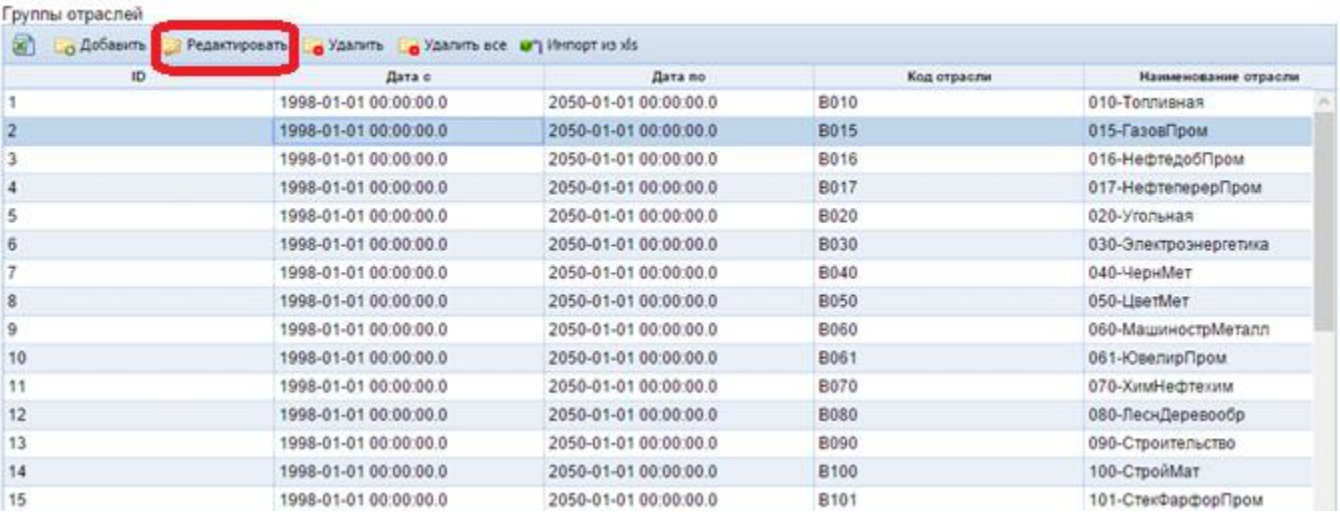

Рисунок 4.10 – «Редактирование записи в справочнике».

В открывшейся карточке нужно изменить значения полей и нажать кнопку «Ок» для сохранения.

### **4.6. Экспорт и импорт данных справочника**

<span id="page-34-0"></span>Экспорт в Excel всей таблицы **•** позволяет экспортировать данные таблицы в excel – файл, а так же данные связанных с ней таблиц справочников (рис.4.11).

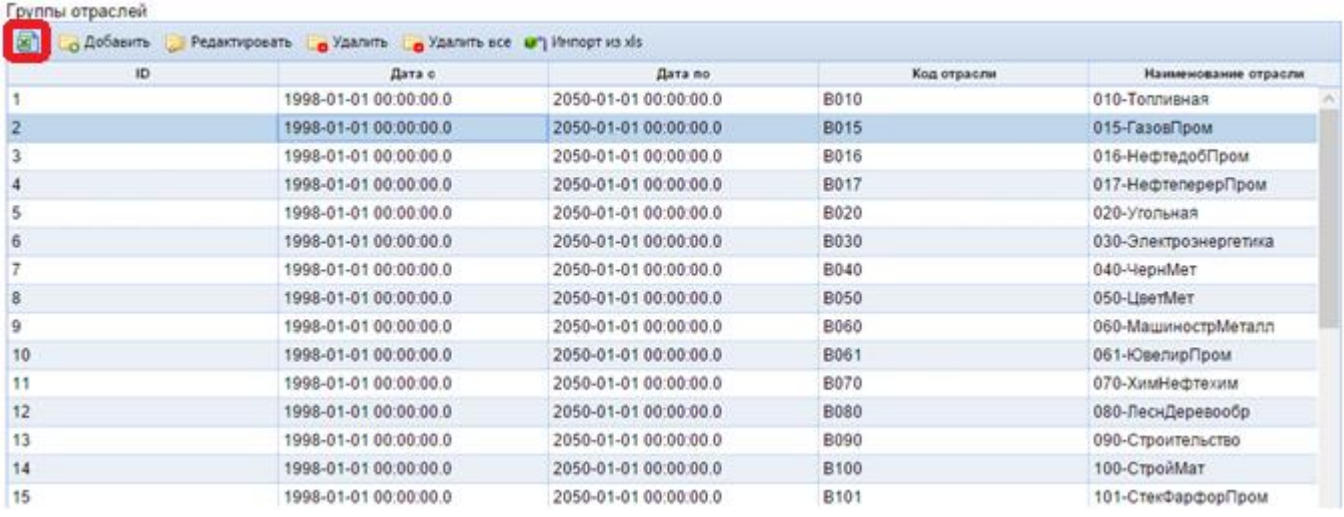

Рисунок 4.11 – «Экспорт в Excel данных таблицы».

При нажатии на соответствующую кнопку появится окно карточки (рис.4.12).

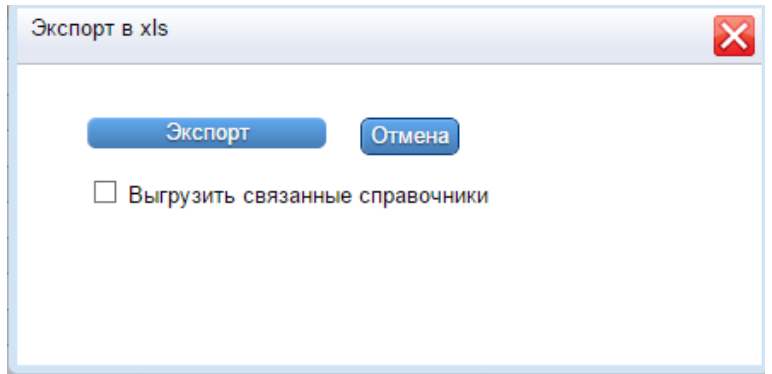

Рисунок 4.12 – «Карточка экспорта в Excel данных таблицы».

При нажатии кнопки «Экспорт» начнется экспорт данных в excel – файл. Если нужно выгрузить данные и из связанных справочников поставьте галочку напротив соответствующего пункта.

Импорт из xls **THE INTERNATE CONSTRUCTED IN THE UP TO SECT** INTERNATIONAL REPORT OF THE INTERNATIONAL REPORT OF TH – файла, при этом старые данные редактируются, если есть изменения, а новые добавляются (рис.4.13).

| ID | Дата с                | Дата по               | Код отрасли | Наименование отрасли  |
|----|-----------------------|-----------------------|-------------|-----------------------|
|    | 1998-01-01 00:00:00.0 | 2050-01-01 00:00:00.0 | B010        | 010-Топливная         |
|    | 1998-01-01 00:00:00.0 | 2050-01-01 00:00:00.0 | <b>B015</b> | 015-ГазовПром         |
|    | 1998-01-01 00:00:00.0 | 2050-01-01 00:00:00.0 | <b>B016</b> | 016-НефтедобПром      |
| 4  | 1998-01-01 00:00:00.0 | 2050-01-01 00:00:00.0 | <b>B017</b> | 017-НефтеперерПром    |
|    | 1998-01-01 00:00:00.0 | 2050-01-01 00:00:00.0 | B020        | 020-Угольная          |
| 6  | 1998-01-01 00:00:00.0 | 2050-01-01 00:00:00.0 | B030        | 030-Электроэнергетика |
|    | 1998-01-01 00:00:00.0 | 2050-01-01 00:00:00.0 | B040        | 040-ЧернМет           |
| 8  | 1998-01-01 00:00:00.0 | 2050-01-01 00:00:00.0 | <b>B050</b> | 050-LiserMer          |
| 9  | 1998-01-01 00:00:00.0 | 2050-01-01 00:00:00.0 | B060        | 060-МашинострМеталл   |
| 10 | 1998-01-01 00:00:00.0 | 2050-01-01 00:00:00.0 | B061        | 061-ЮвелирПром        |
| 11 | 1998-01-01 00:00:00.0 | 2050-01-01 00:00:00.0 | <b>B070</b> | 070-ХимНефтехим       |
| 12 | 1998-01-01 00:00:00.0 | 2050-01-01 00:00:00.0 | <b>B080</b> | 080-ЛеснДеревообр     |
| 13 | 1998-01-01 00:00:00.0 | 2050-01-01 00:00:00.0 | B090        | 090-Строительство     |
| 14 | 1998-01-01 00:00:00.0 | 2050-01-01 00:00:00.0 | <b>B100</b> | 100-СтройМат          |
| 15 | 1998-01-01 00:00:00.0 | 2050-01-01 00:00:00.0 | B101        | 101-СтекФарфорПром    |

Рисунок 4.13 – «Импорт из xls данных таблицы».

При нажатии на соответствующую кнопку появится окно карточки (рис.5.14).

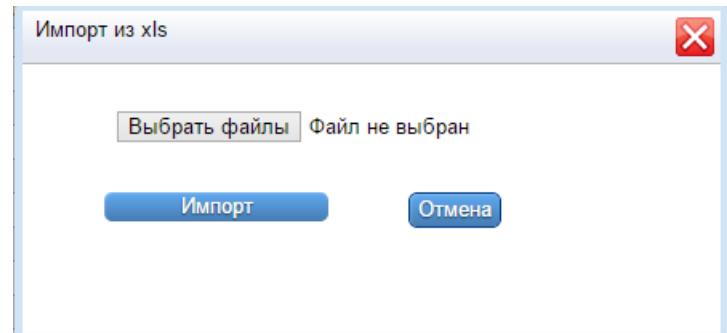

Рисунок 4.14 – «Карточка импорта из xls данных таблицы».

Чтобы выбрать файл нажмите кнопку Выбрать файлы и в открывшемся окне выберите один или несколько файлов на вашем компьютере. После этого нажмите кнопку «Импорт» и дождитесь окончания импорта данных.

Все эти функции доступны для всех справочников и работа с ними аналогична.

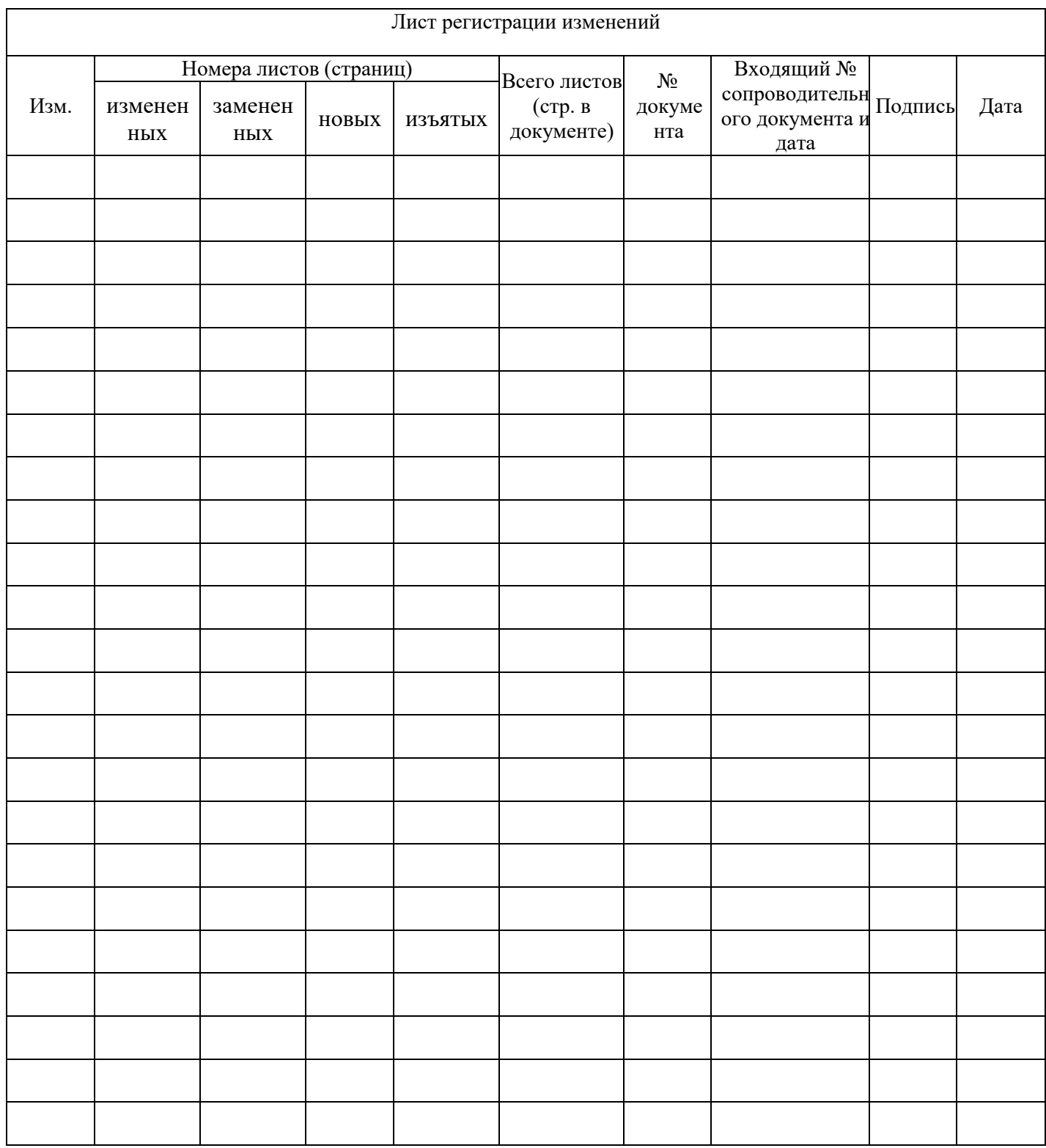